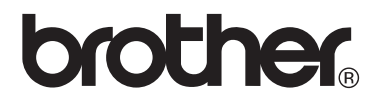

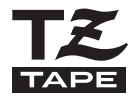

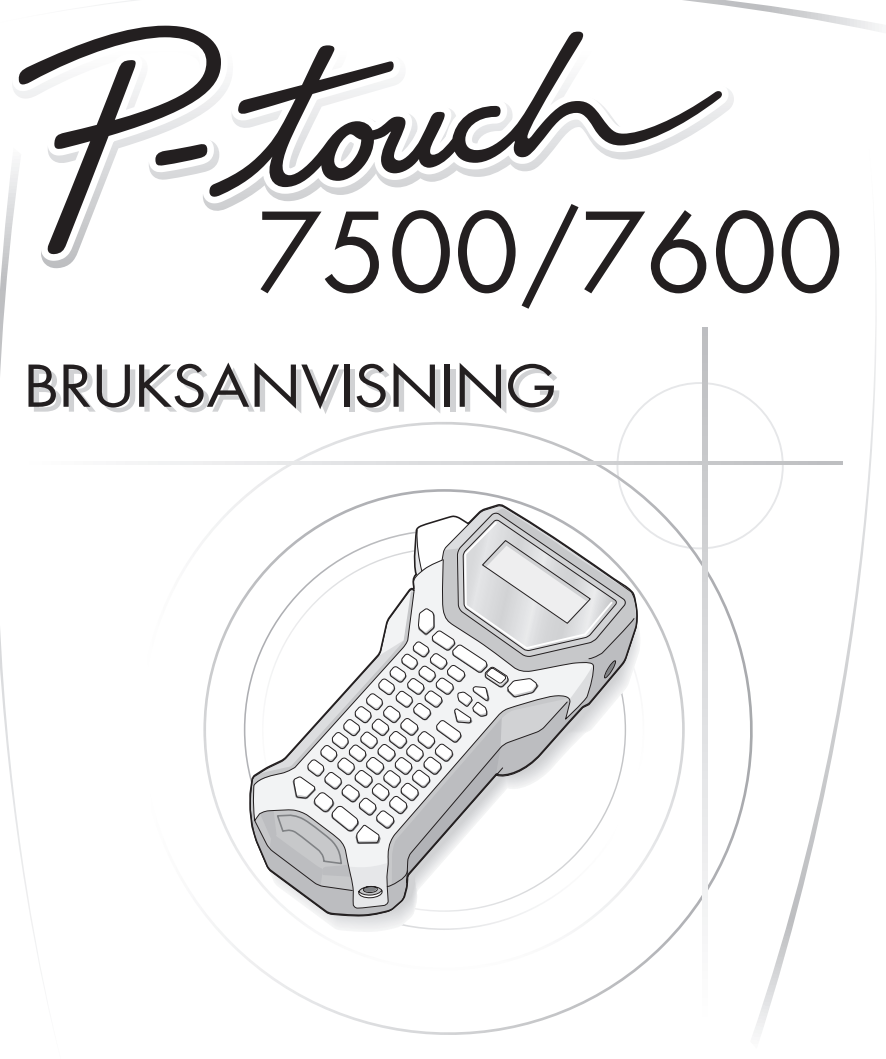

• Läs igenom denna bruksanvisning innan du börjar använda din P-touch. • Fövara bruksanvisningen på en lättillgänglig plats för framtida referens.

Version E

SWE **[www.brother.com](http://www.brother.com)**

#### **Konformitetsförklaring (Endast Europa)**

 BROTHER INDUSTRIES, LTD. 15-1, Naeshiro-cho, Mizuho-ku, Nagoya, 467-8561, Japan

försäkrar att den här produkten överensstämmer med gällande krav och övriga aktuella villkor i direktiv 2004/108/EG och 2005/32/EG.

Adaptern AD-18ES överensstämmer med gällande krav och övriga aktuella villkor i direktiv 2006/95/EG.

En försäkran om överensstämmelse finns på vår webbplats. Gå till <http://solutions.brother.com>-> välj region (t.ex. Europe) -> välj land -> välj din modell -> välj "Bruksanvisningar" -> välj Konformitetsförklaring (\*Välj språk där så krävs).

#### **Sammanställningar och publikation**

Under överinseende av Brother Industries Ltd har denna manual sammanställts och publicerats med innehåll av de senaste produktbeskrivningarna och specifikationerna.

Innehållet i denna manual och specifikationerna för denna produkt kan ändras utan föregående meddelande.

Brother reserverar rättigheterna att göra ändringar utan föregående meddelande i specifikationerna och material som inryms häri och skall inte hållas ansvarigt för några skador (inklusive följdskador) orsakade av stöd på material som presenteras, inclusive men inte begränsat till typografiska och andra fel som relaterar till denna publikation.

#### **Varumärken**

Brother-logotypen är ett registrerat varumärke som tillhör Brother Industries, Ltd. Brother är ett registrerat varumärke som tillhör Brother Industries, Ltd.

© 2010 Brother Industries Ltd.

- Microsoft, Windows och Windows Vista är registrerade varumärken som tillhör Microsoft Corporation i USA och andra länder.
- Namnen på annan mjukvara eller produkter som använts i det här dokumentet är varumärken eller registrerade varumärken som tillhör respektive företag som utvecklat dem.

# <span id="page-2-0"></span>**INNAN DU ANVÄNDER DIN P-TOUCH**

Tack för att du har valt att köpa PT-7500/7600.

Din nya P-touch är lättmanövrerad och är ett kompakt märksystem som gör det lätt att skapa professionella, högkvalitativa etiketter. I tillägg till att det är enkelt att skapa etiketter via förformaterade etikettlayouter erbjuder P-touch redigeringsprogramvara funktionerna avancerad etikettformatering, blockformat, streckkoder och autonumrering.

# <span id="page-2-1"></span>**Säkerhetsföreskrifter**

För att förhindra egendoms- och personskada förklaras viktiga anmärkningar med olika symboler.

Symbolerna och deras betydelse är följande:

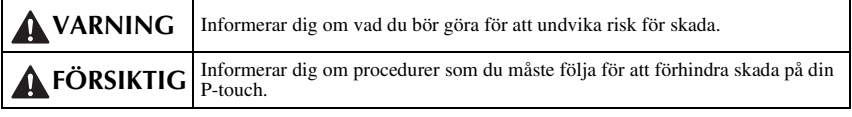

Symbolerna som används i manualen är följande:

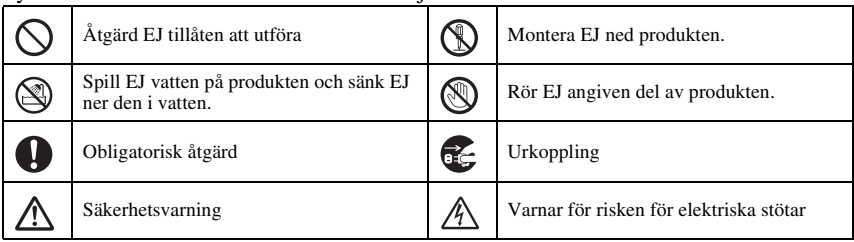

# **VARNING**

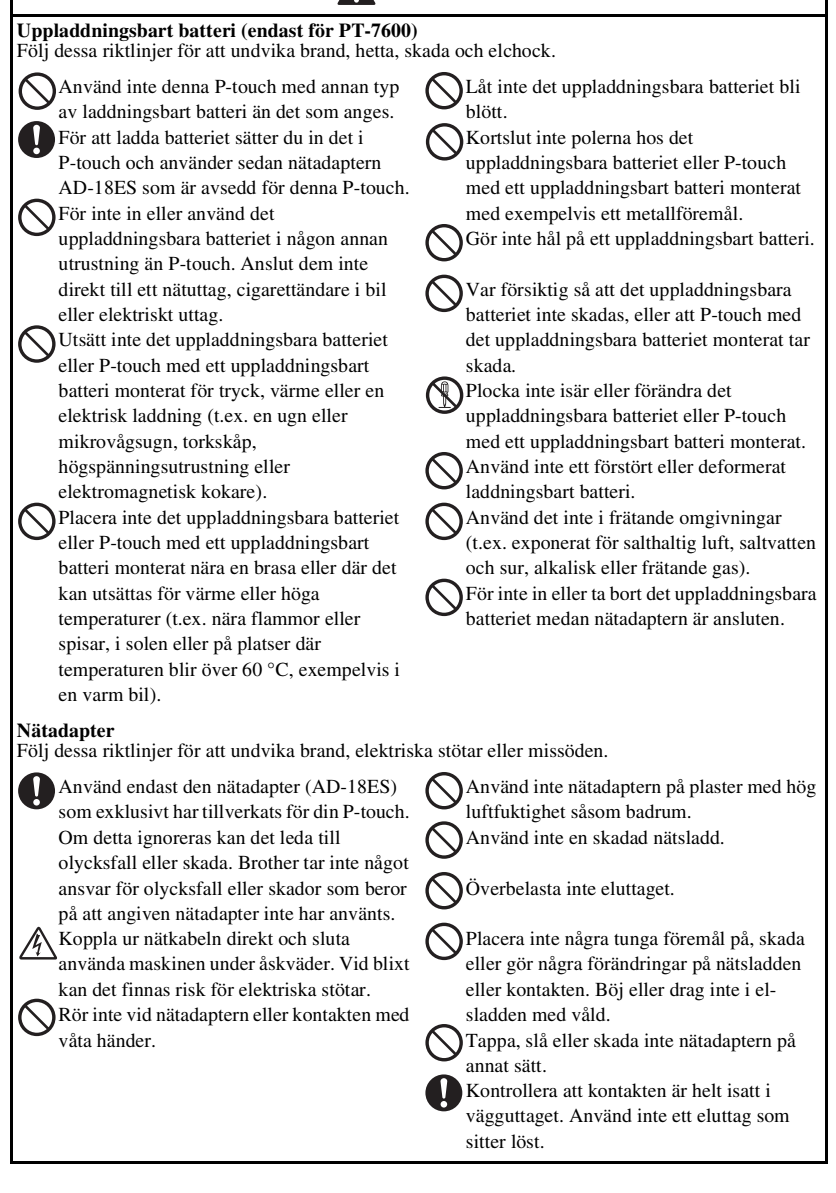

# **VARNING**

#### **Batterier (Alkaliska/uppladdningsbara)**

Följ dessa riktlinjer för att undvika att batterier börjar läcka eller skadas.

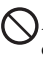

Använd inte metallföremål som pincetter eller metallpennor när du byter batterier. Ladda inte batteriet på plats med hög temperatur.

Kasta inte batteriet i elden, hetta inte upp eller demontera det.

Om batterivätska kommer i kontakt med hud eller kläder, tvätta av de utsatta områdena noggrant med rent vatten. Batterivätska är skadlig för huden.

#### **P-touch**

Följ dessa riktlinjer för att undvika brand, skada, elektriska stötar och kvävning.

Var noga med att P-touch inte blir blöt på något sätt.

Rör inga metalldelar nära skrivarhuvudet. Skrivarhuvudet blir mycket varmt under användning och fortsätter att vara mycket varmt direkt efter användning. Rör det inte direct med händerna.

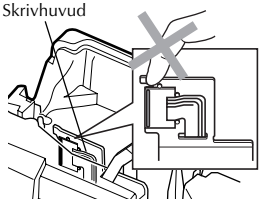

Använd inte P-touch med ett främmande föremål inuti. Om vatten, metall eller annat främmande föremål kommer in i P-touch, koppla ur nätadaptern och plocka ut batteriet. Kontakta sedan det ställe där P-touch inköptes eller kontakta ett auktoriserat servicecenter.

Rör inte klippenhetens blad.

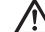

Om batterierna börjar läcka, se till att batterivätskan inte kommer i kontakt med ögonen eftersom det kan göra att du förlorar synen. Om det kommer i kontakt med ögonen, spola omedelbart med rent vatten och sök omedelbart läkarhjälp.

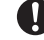

Om batterier börjar lukta, bli varma, missfärgas eller förändras på något annat sätt vid användning, laddning eller förvaring, plocka omedelbart ur batterierna och avsluta användningen.

Montera inte isär P-touch. För inspektion, justering och reparation av P-touch, kontakta återförsäljaren där du köpte din P-touch eller ditt lokala auktoriserade servicecenter.

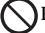

Plastpåsar används vid förpackningen av maskinen. För att undvika kvävningsrisk håll dessa plastpåsar borta från barn.

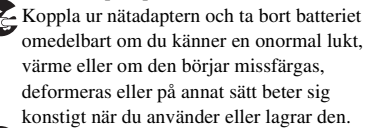

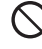

Undvik att tappa eller slå på maskinen eftersom den då kan ska skadas.

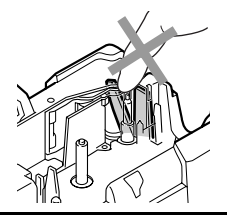

# **FÖRSIKTIG**

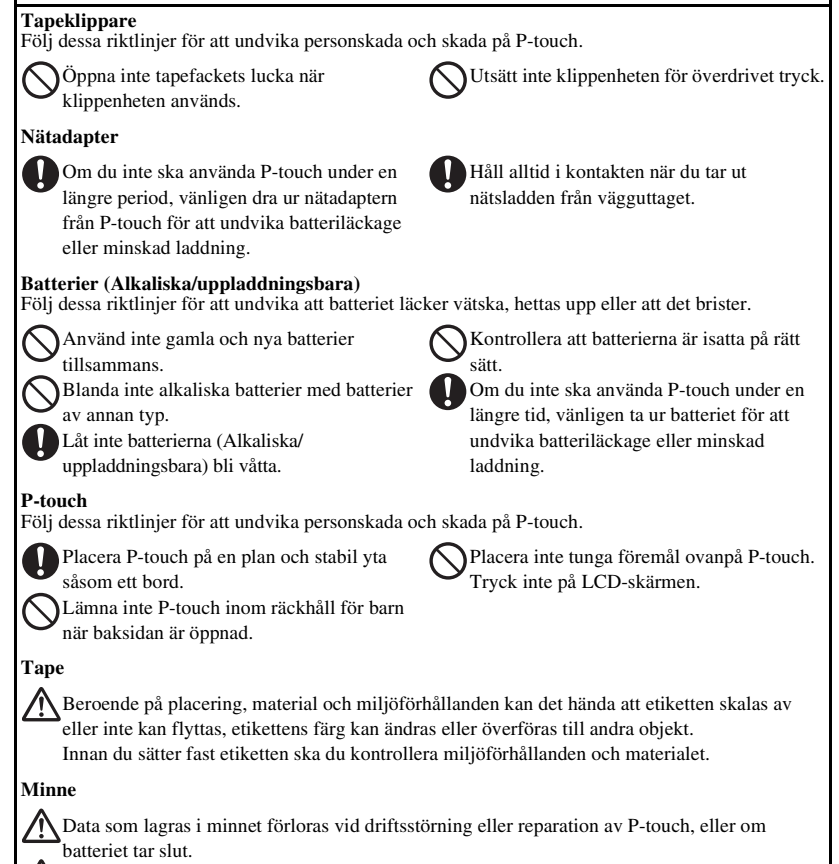

När strömmen slås av i mer än två minuter raderas all text och formatinställningar. Alla textfiler lagrade i minnet raderas också.

# <span id="page-6-0"></span>**Allmänna försiktighetsåtgärder**

- Använd inte P-touch på något sätt eller för något ändamål andra än de som beskrivs i den här bruksanvisningen. Det kan leda till olyckor eller skada maskinen.
- Stick inte in främmande föremål i utgångshålet för tapen, nätadapterns uttag, eller USB-porten (endast för PT-7600), etc.
- Vidrör inte skrivarhuvudet med dina fingrar. Använd en mjuk trasa (till exempel bomullstrasa) när du rengör skrivhuvudet eller skrivhuvudets rengöringskassett (TZ-CL4) (tillval) när du rengör skrivhuvudet.
- Rengör inte maskinen med alkohol eller andra organiska lösningsmedel. Använd endast en mjuk, torr trasa.
- Placera inte P-touch/batteri i direkt solljus eller i regn, nära värmekällor, på någon plats med extremt hög eller låg temperatur (till exempel på instrumentbrädan eller bakrutan i bilen) eller på platser med hög luftfuktighet eller med mycket damm.
- Lämna inte något som är tillverkat av gummi eller plast på maskinen under en längre period eftersom maskinen kan smutsas ned.
- Beroende på miljörförhållandena och gjorda inställningar kan vissa tecken eller symboler vara svåra att läsa.
- Använd endast Brother TZ-tape i denna maskin. Använd inte kassetter som saknar märket  $\mathbf{I} \mathbf{z}$ .
- Dra eller tryck inte i tapen i kassetten. Då kan tapen i kassetten eller P-touch skadas.
- Kontrollera att frigöringsspaken är uppe när du stänger locket på undersidan. Det går inte att stänga locket på undersidan om frigöringsspaken är nedtryckt.
- Försök inte skriva ut etiketter med en tom kassett eller utan att någon tapekassett är isatt i P-touch. Om du gör det skadas skrivarhuvudet.
- Försök inte klippa tapen under utskrift eller matning eftersom detta skadar tapen.
- Vi rekommenderar att du använder den USB-kabel som medföljer P-touch. Om annan USB-kabel skulle behöva användas bör du försäkra dig om att den har en hög kvalitet (endast för PT-7600).
- Var försiktig så att du inte repar cd-skivan. Placera inte cd-skivan på en plats som är exponerad för för höga eller för låga temperaturer. Placera inte tunga föremål på cd-skivan eller böj den (endast för PT-7600).
- Programvaran på cd-skivan är avsedd att användas tillsammans med P-touch och kan installeras på mer än en dator (endast för PT-7600).
- Vi rekommenderar starkt att du läser denna Bruksanvisning noggrant innan du använder din P-touch och förvarar den i närheten för framtida referens.

# **INNEHÅLL**

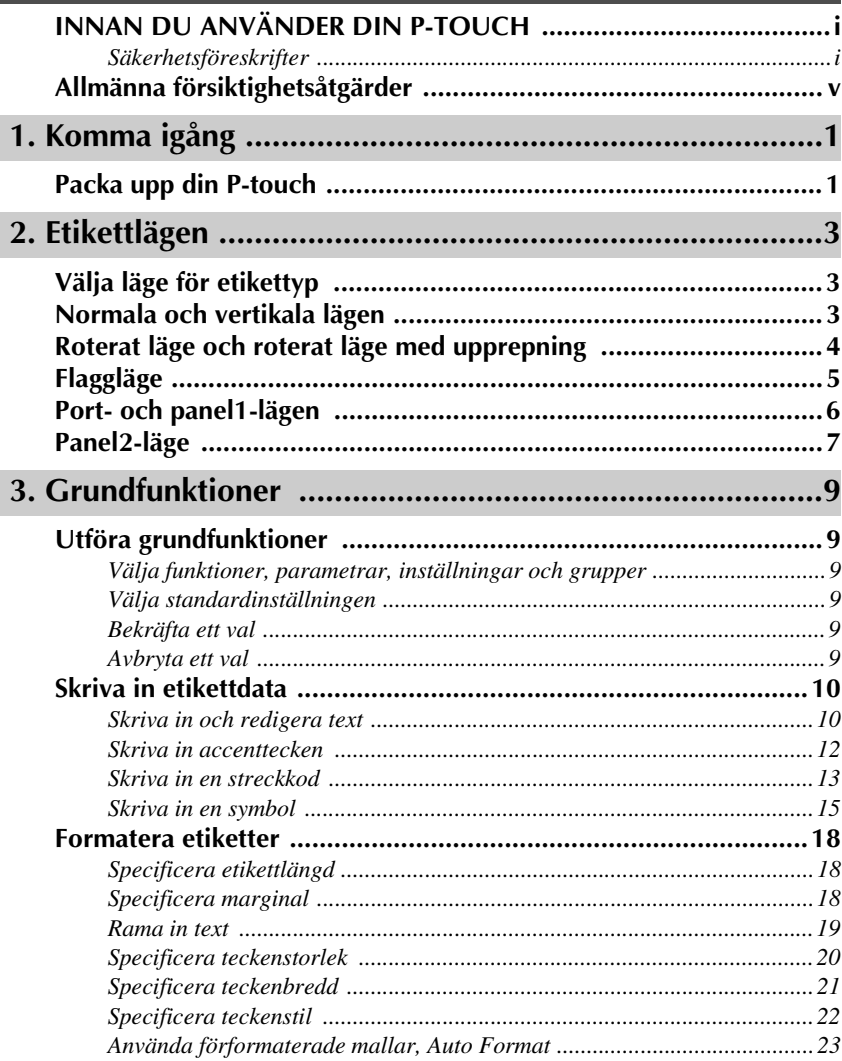

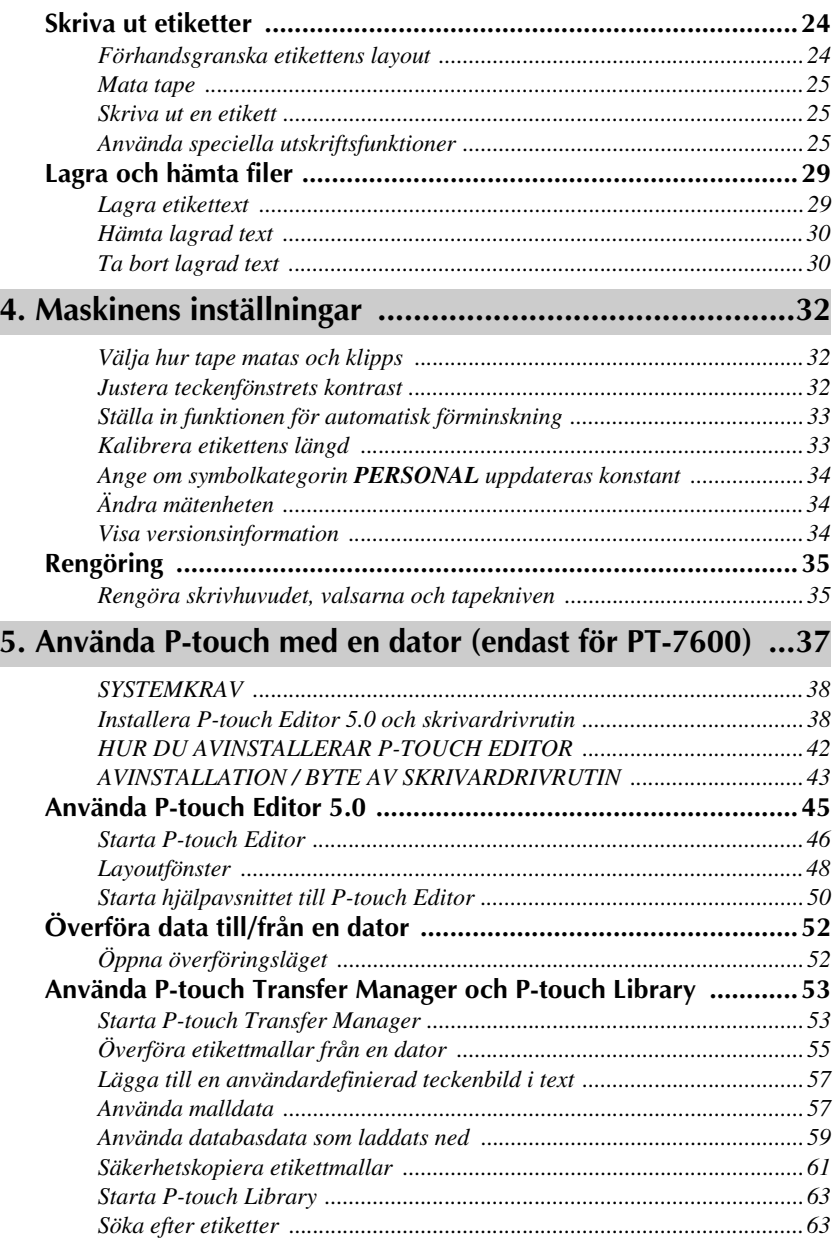

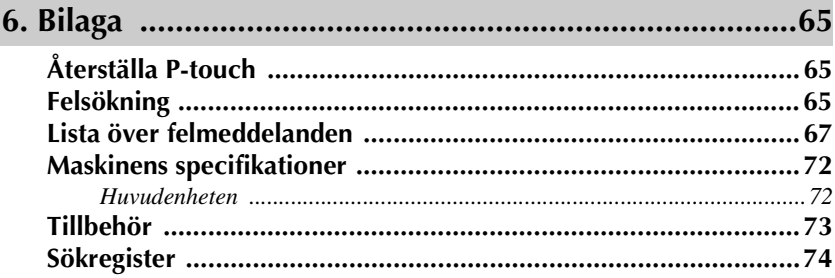

# <span id="page-10-0"></span>*11 Komma igång*

# <span id="page-10-1"></span>**Packa upp din P-touch**

Kontrollera att förpackningen innehåller följande innan du börjar använda din P-touch.

### **PT-7600**

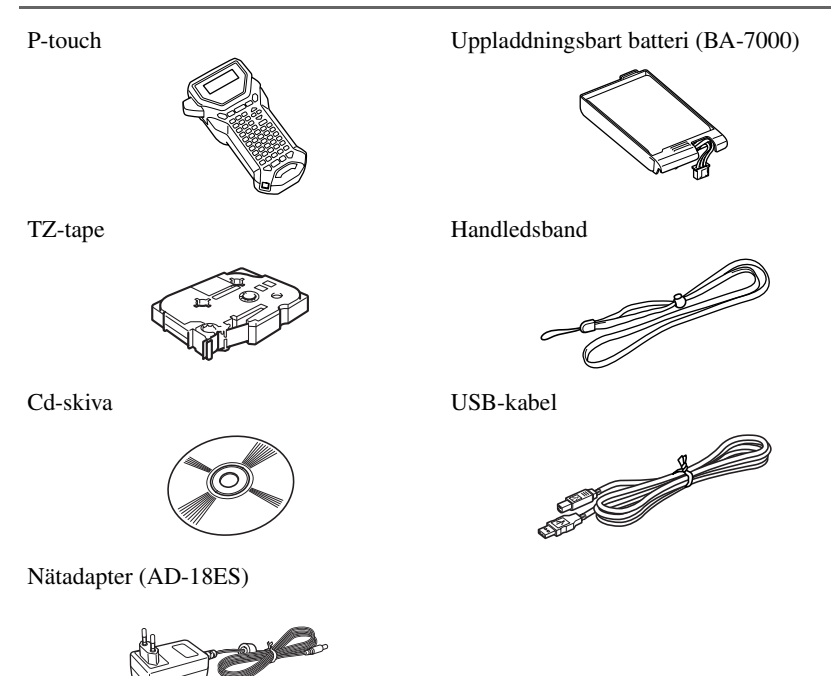

(Adapterns utformning kan skilja sig beroende på land.)

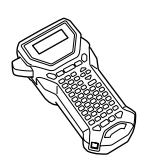

P-touch Handledsband

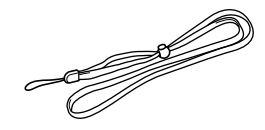

Nätadapter (AD-18ES) TZ-tape

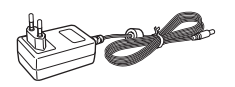

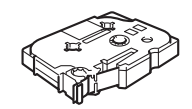

(Adapterns utformning kan skilja sig beroende på land.)

# <span id="page-12-0"></span>*22 Etikettlägen*

# <span id="page-12-1"></span>**Välja läge för etikettyp**

Om du trycker på  $\mathbb{R}$  får du möjlighet att välja en av två standardlägen för utformning och utskrift av dina anpassade etiketter, eller en av de sex speciallägen som är tillgängliga för förformaterad utskrift av etiketter, för att identifiera manöverpaneler, kablar, anslutningsdon och andra komponenter.

- 
- **1** Tryck på  $\frac{\Box \blacktriangle}{\Box \text{total Type}}$ .
- **2** Tryck på  $\overline{Q}$  eller  $\overline{Q}$  (eller fortsätt att trycka på  $\overline{B}$ ) tills önskat läge visas. (Se avsnitten nedan för detaljer om varje etikettläge.)
- $\bullet$  Tryck på  $\overbrace{\downarrow}^{\text{New Block}}$  om du vill använda det markerade etikettläget.
	- Om **NORMAL** eller **VERTIKAL** har valts ska du skriva in etikettens text på det sätt som beskrivs i kapitel 3, *[Grundfunktioner](#page-18-6)*.
	- Om **ROTERA**, **R & UPPR**, **PORT**, **PANELI**, **PANEL2** eller **FLAGGA** har valts går du vidare till stegen nedan.
- Tryck på  $\overleftrightarrow{\xi}$  eller  $\overrightarrow{\delta}$  tills önskad parameter visas.
- **5** Tryck på  $\sum_{n=1}^{\infty}$  eller  $\sum_{n=1}^{\infty}$  tills önskad inställning visas (eller skriv in önskad inställning med siffertangenterna).
- **6** Tryck på  $\sum_{n=1}^{\infty}$  om du vill använda de valda inställningarna.
- <sup>7</sup> Skriv in texten för varje etikett i ett separat textblock.

#### **8** Skriv ut etiketterna.

- Tryck på  $\langle \equiv \rangle$  om du vill skriva ut en kopia av varje etikett.
- Om du vill skriva ut flera kopior, skriva ut flera kopior och samtidigt öka vissa tecken eller skriva ut med någon annan utskriftsfunktion, ska du trycka på  $\binom{\text{mod}}{2}$ , följt av $\frac{\mathbb{R}\cdot\mathbf{V}}{\mathbb{R}\cdot\mathbf{V}}$  och välja alternativen. (För detaljer, se *Använda speciella [utskriftsfunktioner](#page-34-3)* på sidan 25.)

# <span id="page-12-2"></span>**Normala och vertikala lägen**

Etiketter som skrivs ut med etikettlägena **NORMAL** och **VERTIKAL** kan formateras och skrivas ut så att de passar olika behov.

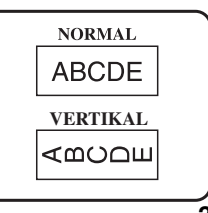

När du valt etikettläget **NORMAL** eller **VERTIKAL** kan etikettens text skrivas in, formateras, skrivas ut och klippas som vanligt. I läget **NORMAL** skrivs texten ut vågrätt på etiketten. I läget **VERTIKAL** skrivs texten ut lodrätt på etiketten.

# <span id="page-13-0"></span>**Roterat läge och roterat läge med upprepning**

Etiketter som skrivs ut med dessa lägen kan lindas runt kablar och ledningar för märkning. I båda lägena roteras texten 90 ° motsols och varje textblock skrivs ut på en separat etikett såsom visas nedan. I roterat läge med upprepning skrivs texten ut upprepade gånger längs etiketten så att den lätt kan läsas från alla vinklar.

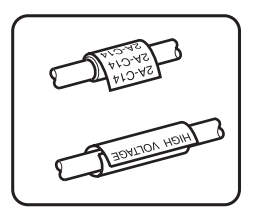

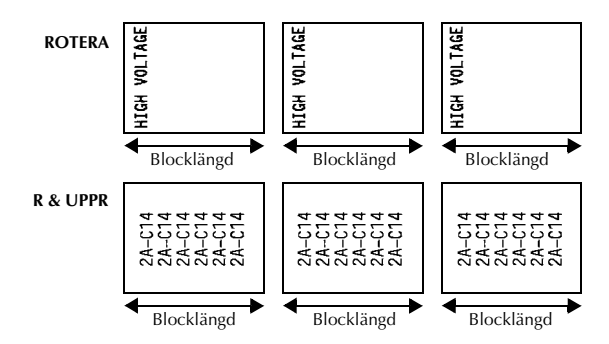

När **ROTERA** eller **R & UPPR** valts som etikettläge kan du ange längden på varje etikett och en ramstil om så önskas.

● **BL.LÄNGD (**blocklängd): 20,0 till 200,0 mm Standard: 30,0 mm

 $\bullet$  **RAM**: **AV**, **1** , **2** , **3** ), **4** Standard: **AV**

- ☞ Ett textblock kan maximalt ha 7 textrader och i etkettläget **R & UPPR** skrivs endast textrader som passar in på etiketten ut.
- ☞ Vi rekommenderar att flexibel ID-tape används för etiketter som ska fästas på kablar och ledningar. När flexibel ID-tape lindas runt cylinderformade föremål ska föremålets diameter vara minst 3 mm, annars ska etikettläget **FLAGGA** användas. De överlappande ändarna på etiketten eller flagglängden ska vara minst 5 mm.

# <span id="page-14-0"></span>**Flaggläge**

Etiketter som skrivs ut i detta läge kan lindas runt kablar eller ledningar med ändarna hopklistrade så att en flagga bildas. I läget **FLAGGA** skrivs varje textblock ut i båda ändarna på separata etiketter. Längden på etikettens outskrivna del motsvarar kabelns eller ledningens omkrets. Texten kan dessutom skrivas ut horisontalt eller roterat i 90 $^{\circ}$ .

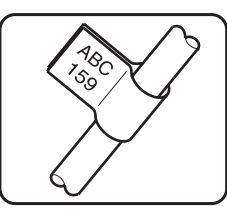

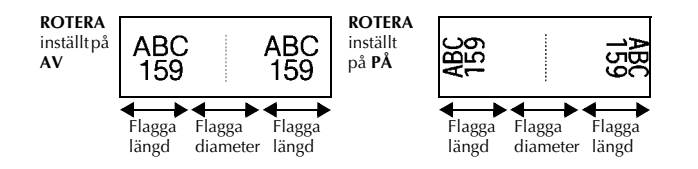

När **FLAGGA** valts som etikettläge kan du ange flaggans längd och diameter, en ramstil om du vill och om texten ska roteras eller inte.

| • FLAG $\phi$ (flaggdiameter): | 0,0 till 100,0 mm<br>Standard: 7,0 mm   |
|--------------------------------|-----------------------------------------|
| • FLAG $\phi$ (flagglängd):    | 10,0 till 200,0 mm<br>Standard: 30,0 mm |
| $\bullet$ RAM:                 | AV,   1  ,   2  , (3)<br>Standard: AV   |
| $\bullet$ ROTERA:              | AV, PÅ<br>Standard: AV                  |

<sup>☞</sup> Ett textblock kan maximalt ha 7 textrader.

☞ Vi rekommenderar att flexibel ID-tape används för etiketter som ska fästas på kablar och ledningar. Använd etikettläget **FLAGGA** om flexibel ID-tape ska lindas runt cylinderformade föremål med en diameter på mindre än 3 mm. Flagglängden bör vara minst 5 mm.

# <span id="page-15-0"></span>**Port- och panel1-lägen**

Etiketter som skrivs ut med dessa etikettlägen kan användas till att identifiera olika komponenter eller paneler.

I etikettläget **PORT** skrivs varje textblock ut på en separat etikett vilket gör etiketterna lämpliga för märkning av olika komponenter eller portar som inte är placerade på jämna avstånd från varandra.

8A-D2 A-D<sub>2</sub> 3A-D2 IP01(1) IP02(1) IP03(1 IP02(1) IP01(1)  $P03(1)$ **ORDNING OMVÄND**

I etikettläget **PANEL1** skrivs alla textblock ut på en etikett med jämna avstånd vilket gör etiketten användbar för t.ex. rader av strömbrytare,

säkringar eller kontakter som är placerade på lika avstånd från varandra på en panel. Dessutom kan textblocken skrivas ut i den ordning de skrevs in eller i omvänd ordning.

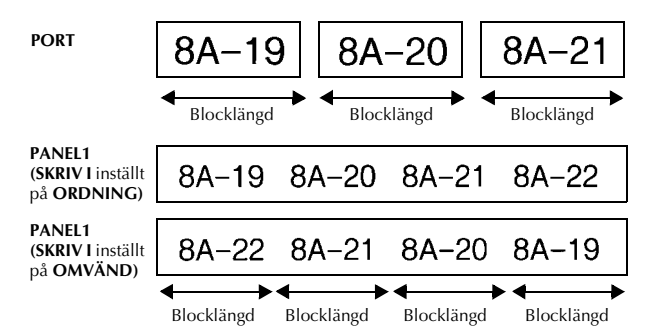

När etikettläget **PORT** eller **PANEL1** har valts kan du ange längden på varje textblock eller etikett och välja en ramstil om du vill. I etikettläget **PANEL1** ska du välja om textblocken ska skrivas ut i den ordning de skrevs in eller i omvänd ordning.

● **BL.LÄNGD (**blocklängd): **\*** För etikettläget **PORT**: 20,0 till 200,0 mm Standard: 30,0 mm **\*** För etikettläget **PANEL1**:

6,0 till 200,0 mm

Standard: 30,0 mm

● **RAM**: **\*** För etikettläget **PORT**:  $AV, 1$ ,  $2$ ,  $3$ ,  $3$ ,  $4$ Standard: **AV \*** För etikettläget **PANEL1**: **AV**, **1** , **2** , **1** , **3**  $\overline{4}$  ,  $\overline{5}$  ,  $\overline{5}$  ,  $\overline{6}$  ,  $\overline{6}$  ,  $\mathbf{7}$   $\Box$  $\Box$ ,  $\mathbf{8}$   $\Box$  $\Box$ ,  $\mathbf{9}$ Standard: **AV**

● **SKRIV I** (utskriftsordning): **ORDNING**, **OMVÄND** Standard: **ORDNING**

- ☞ Vi rekommenderar att tape med extra stark fästförmåga används för dessa etikettyper.
- ☞ Parametern **SKRIV I** är endast tillgänglig i etikettläget **PANEL1**.

☞ Genom att använda numreringsfunktionen med etikettläget **PANEL1** är det lätt att skapa en etikett med flera block av stigande tecken, t.ex. för märkning av paneler såsom visas ovan. (För detaljer om numreringsfunktionen, se *[Skriva ut flera kopior](#page-35-0)  [med ökning av tecken](#page-35-0)* på sidan 26.)

# <span id="page-16-0"></span>**Panel2-läge**

Att ange en bestämd längd för varje block gör denna etikett användbar för en rad anslutningar och kopplingsbord. Textblocken kan dessutom skrivas ut i den ordning som de skrevs in, eller i omvänd ordning. Texten kan även skrivas ut roterad 90°.

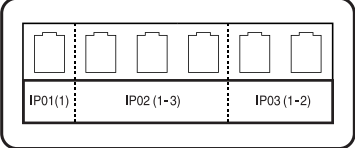

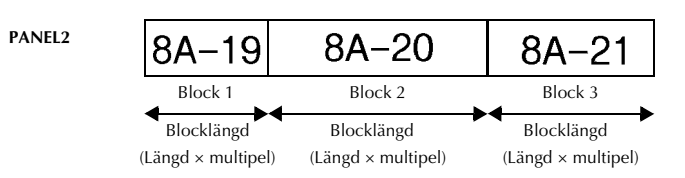

 **7**

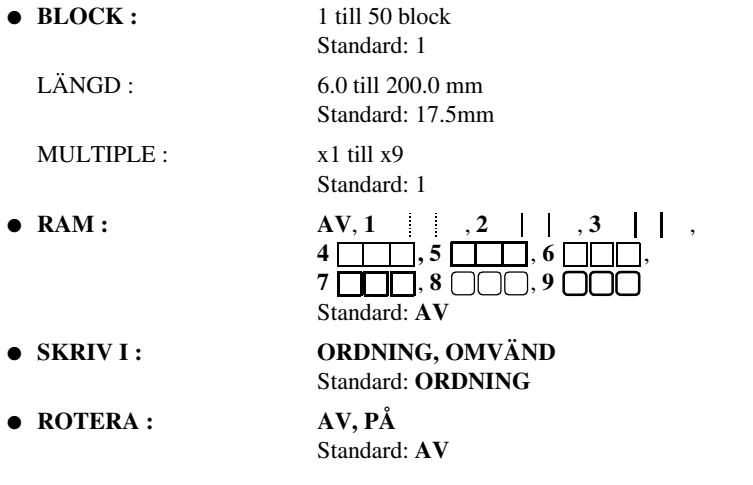

- ☞ Blockantalet kan endast anges eller ändras med **BLOCK**-parametern. Textblock kan inte läggas till eller raderas på något annat sätt.
- ☞ Om det angivna blockantalet i etikettläget **PANEL2** är lägre än antalet textblock som redan har matats in, kommer de redan inmatade textblocken att raderas. Om det angivna antalet block är fler än antalet inmatade textblock, läggs textblock till.

☞ Vi rekommenderar att tape med extra strak fästförmåga används för dessa etikettyper.

# **9**

# <span id="page-18-6"></span><span id="page-18-0"></span>*33 Grundfunktioner*

# <span id="page-18-1"></span>**Utföra grundfunktioner**

# <span id="page-18-2"></span>**Välja funktioner, parametrar, inställningar och grupper**

- Om " $\blacklozenge$ " visas, tryck på  $\bigotimes$  om du vill markera föregående alternativ eller på  $\overrightarrow{ }$  om du vill markera nästa.
- $\bullet$   $\overline{O}_m$  " $\bigstar$ " visas, tryck på  $\stackrel{\text{Home}}{\otimes}$  om du vill markera föregående alternativ eller på  $\overline{\bigotimes}$  om du vill markera nästa.

### <span id="page-18-3"></span>**Välja standardinställningen**

• Tryck på  $\left( \begin{array}{c} \begin{array}{c} \begin{array}{c} \end{array} \\ \end{array} \right)$  om du vill välja standardinställningen för en funktion eller parameter.

### <span id="page-18-4"></span>**Bekräfta ett val**

**•** Tryck på  $\overline{1}$  om du vill markera ett alternativ i en lista, välja den markerade inställningen eller svara "Ja".

### <span id="page-18-5"></span>**Avbryta ett val**

• Tryck på  $\overline{\mathbb{B}}$  om du vill lämna en funktion och återgå till den föregående skärmen utan att ändra texten eller svara "Nej".

# <span id="page-19-1"></span><span id="page-19-0"></span>**Skriva in och redigera text**

#### **Skriva in tecken**

- Tryck på tecknets tangent om du vill skriva in en liten bokstav, en siffra, ett komma eller en punkt.
- Tryck på  $\left(\frac{A+1}{B}\right)$  och gå in i skiftläge och tryck sedan på tecknets tangent om du vill skriva in en stor bokstav.
- Tryck på  $\binom{3}{2}$  och sedan på  $\binom{34}{2}$  och gå in i versalläge om du vill skriva flera stora bokstäver i följd.
- **E** Tryck på  $\left(\frac{\lambda}{\theta}\right)$  om du vill lämna skiftläget utan att skriva en bokstav.
- **E** Tryck på  $\left( \frac{\cos \theta}{\cos \theta} \right)$  och sedan på  $\left( \frac{\lambda + \theta}{\theta} \right)$  när du vill lämna versalläge.
- **E** Tryck på  $\widehat{A}$  och sedan på teckentangenten om du vill skriva in en liten bokstav i versalläge.

### **Skriva in mellanslag**

• Tryck på  $\left( \begin{array}{c} \begin{array}{c} \begin{array}{c} \end{array} \\ \end{array} \right)$  om du vill lägga till ett tomt mellanrum i text.

#### **Flytta markören**

Flytta markören för att granska och redigera texten eller välja olika funktioner och inställningar.

- Om du vill flytta markören åt vänster, höger, upp eller ned, tryck på  $\leftarrow$ ,  $\rightarrow$ ,  $\sum_{n=1}^{\text{Home}}$  eller  $\sum_{n=1}^{\text{End}}$ .
- Tryck på  $\binom{m}{k}$  och sedan på  $\binom{m}{k}$  om du vill flytta markören till början av den aktuella textraden.
- Tryck på  $\overset{\longrightarrow}{\sum}$  om du vill flytta markören till slutet av den aktuella textraden.
- Tryck på  $\overline{\mathbb{Q}}$  och sedan på  $\overline{\mathbb{Q}}$  om du vill flytta markören till början av den inskrivna texten.
- Tryck på  $\leq$  och sedan på  $\leq$  om du vill flytta markören till slutet av den inskrivna texten.
- **■** Håll  $\leftarrow$   $\leftarrow$   $\leftarrow$   $\leftarrow$   $\leftarrow$   $\leftarrow$   $\leftarrow$  and tryckt om du vill flytta markören flera tecken eller rader på en gång.

#### **Lägga till en ny textrad**

**•** Tryck på  $\sum_{n=1}^{\infty}$  när du vill avsluta den aktuella textraden och börja på en ny. "  $\downarrow$ " visas i slutet av raden.

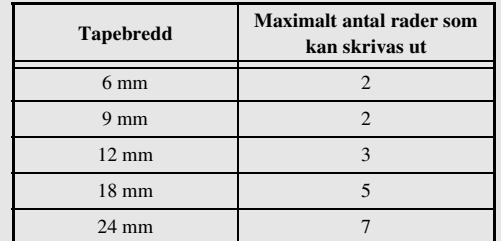

☞ Antalet textrader som kan skrivas ut beror på tapens bredd.

☞ Radnumret i teckenfönstret visar textblockets radnummer.

#### **Lägga till ett nytt textblock**

● Om du vill skapa ett nytt textblock så att ett textavsnitt kan ha ett annat antal rader, ska du trycka på  $\binom{1}{\text{col}}$  och sedan på  $\binom{1}{\text{col}}$ . " visas i slutet av blocket.

Till exempel text som skrivits in såsom visas nedan, kommer att skrivas ut på följande sätt.

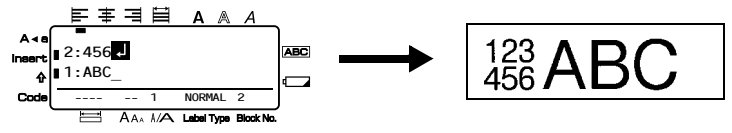

- ☞ En etikett kan ha maximalt femtio textblock.
- ☞ Numret på blocket som markören finns i visas i teckenfönstrets undre del.
- ☞ Alla textblock har samma formateringsfunktioner.
- ☞ Vissa etiketter kan vara blanka om du försöker skriva ut stora mängder data på en gång. Om du t.ex. skriver ut 50 poster, begränsas det maximala antalet tecken som kan skrivas ut samtidigt till ca. 200.

#### **Infoga text**

- Om du vill infoga texten som du skriver på markörens aktuella plats, kontrollera att indikatorn **Insert** visas. Om inte, tryck på <sup>[meert</sup>] för att aktivera infogningsläge.
- Tryck på [meert] när du vill lämna infogningsläge och istället skriva över texten på markörens aktuella plats.

### **Ta bort text**

- Om du vill ta bort tecken till vänster om markörens aktuella plats, tryck på  $\mathbb{E}$  tills alla tecken som du vill ta bort har raderats.
- Ta bort all text:

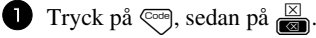

**2** Tryck på  $\sum_{n=1}^{\infty}$  eller  $\sum_{n=1}^{\infty}$  och välj antingen **ENDAST TEXT** (tar enbart bort text) eller **TEXT&FORMAT** (tar bort all text och återställer alla formateringsfunktioner till standardinställningarna).

 $\bullet$  Tryck på  $\sqrt{\phantom{a}^{New Block}}$ 

# <span id="page-21-0"></span>**Skriva in accenttecken**

Olika accenttecken finns tillgängliga med accentfunktionen.

Följande accenttecken finns:

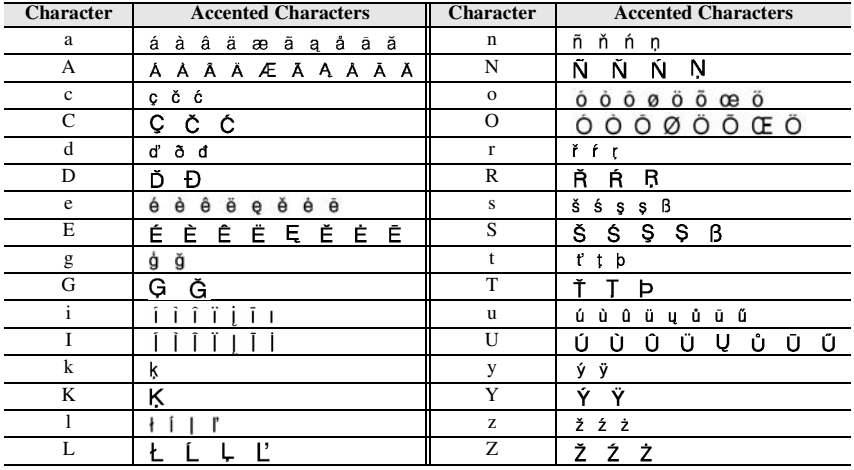

**1** Tryck på  $\left( \frac{\cos n}{n} \right)$ , sedan på  $\left( \frac{\cos n}{n} \right)$ . Meddelandet "ACCENTTECKEN a-z/A-Z?" visas.

<sup>2</sup> Tryck på den tangent som motsvarar det önskade tecknet flera gånger tills det korrekta tecknet visas.

<sup>3</sup> Lägg till accenttecknen i texten.

- Gå till steg  $\bigcirc$  om du bara vill lägga till ett accenttecken eller det sista accenttecknet i en serie.
- Tryck på  $\overline{\mathbb{Q}}$ , följt av  $\overline{\mathbb{Q}}$  om du vill lägga till en serie av accenttecken i texten.

4 Upprepa stegen **2** och **3** för varje extra accenttecken.

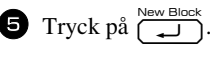

**ES** Om du vill skriva in ett accenttecken med versaler, tryck på  $\left(\frac{A}{A}\right)$  (eller tryck på  $\left(\frac{A}{A}\right)$ och  $\frac{A}{A}$  och gå in i versalläge) innan bokstavstangenten trycks in.

## <span id="page-22-0"></span>**Skriva in en streckkod**

Funktionen **Bar Code** gör att streckkoder kan skrivas ut på etiketter.

- ☞ Eftersom maskinen inte är speciellt utformad att skapa streckkodsetiketter, kanske vissa streckkodsläsare inte kan läsa etiketterna.
- ☞ Streckkodsläsare kanske inte kan läsa streckkoder som skrivits ut med vissa bläckfärger på tape med vissa färger. För bästa resultat ska streckkodsetiketter skrivas ut i svart på vit tape.

De olika streckkodsparametrarna gör att du kan skapa anpassade streckkoder.

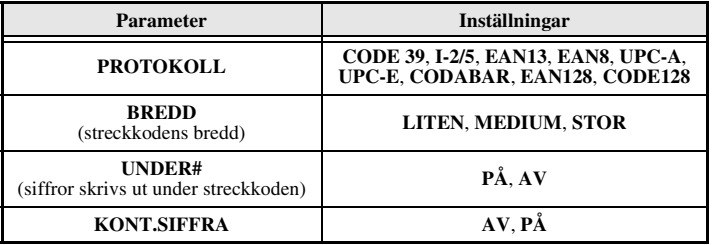

☞ Parametern **KONT.SIFFRA** är endast tillgänglig för protokollen **CODE 39**, **I-2/5** och **CODABAR**.

#### **Ställa in streckkodsparametrar**

- **1** Tryck på  $\left( \bigcirc \text{cos} \right)$ , sedan på  $\left( \bigcirc \text{cos} \right)$ . **2** Tryck på  $\overleftrightarrow{\xi}$  eller  $\overrightarrow{\delta}$  tills parametern du vill ändra visas.
	- $\bullet$  Tryck på  $\otimes$  eller  $\otimes$  tills önskad inställning visas.
	- <sup>4</sup> Upprepa stegen 2 och 3 tills alla parametrar är inställda som du vill.
	- $\bullet$  Tryck på  $\overbrace{(-1)}^{\text{New Block}}$ .

### **Skriva in streckkodsdata**

 $\bullet$  Tryck på  $\int_{\text{Exact}}^{\text{Parameter}}$ .

<sup>2</sup> Skriv in nya streckkodsdata eller redigera gamla data.

**3** Tryck på  $\left(\bigcup_{k=1}^{\infty} \mathbb{R}^m\right)$  när du vill lägga till streckkoden i texten.

- ☞ Om du vill lägga till specialtecken i streckkodsdata (endast protokollen **CODE39**,**CODABAR**, **EAN128** eller **CODE128**), placera markören under tecknet till höger om platsen där du vill lägga till specialtecknet och tryck på s. Tryck på eller  $\bigotimes^{\text{time}}$  tills önskat kontrolltecken visas och tryck därefter på  $\bigotimes^{\text{New Block}}$  för att lägga till tecknet till datan. (Se tabellerna nedan för en lista över tillgängliga specialtecken.)
- ☞ Om du vill ändra data eller parameterinställningarna för **BREDD** eller **UNDER#** i en streckkod som redan lagts till i texten, tryck på  $\left(\frac{B}{C} \right)$ , följt av  $\left(\frac{B}{C} \right)$

Följande kontrolltecken kan bara läggas till streckkoder som skapats med protokollet **CODE39** eller **CODABAR**.

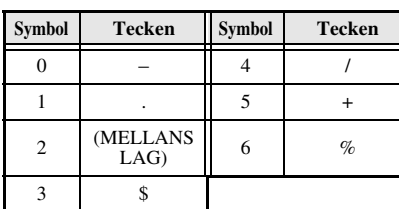

**CODE39 CODABAR**

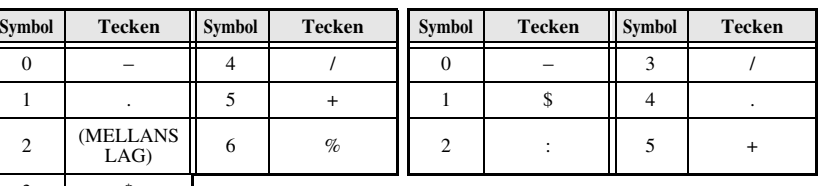

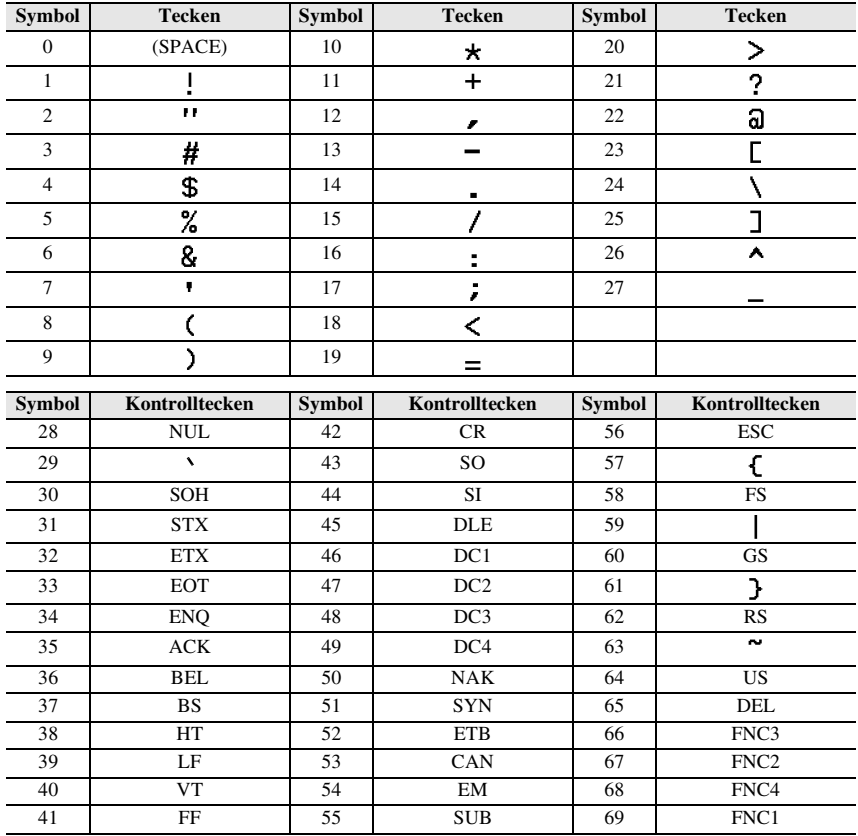

Följande specialtecken kan endast läggas till i streckkoder som skapas med protokollen **EAN128** eller **CODE128**.

# <span id="page-24-0"></span>**Skriva in en symbol**

164 symboler och bilder är tillgängliga med symbolfunktionen.

Tryck på  $\sum_{\alpha=1}^{\text{Accent}}$ . Kategorin som användes senast visas.

 $\bullet$  Tryck på  $\otimes$  eller  $\otimes$  och välj önskad kategori.

 $\bullet$  Tryck på  $\overleftarrow{\bullet}$  eller  $\overrightarrow{\rightarrow}$  tills önskad symbol markeras.

<sup>4</sup> Lägg till symbolen eller symbolerna i texten.

- Gå till steg  $\bigcirc$  om du bara vill lägga till en symbol eller den sista symbolen i en serie.
- Tryck på  $\overline{\otimes}$ , följt av  $\overline{\left(\bigcup_{n=1}^{\text{New Block}}\right)}$  om du vill lägga till en serie med symboler i texten.

<sup>5</sup> Upprepa stegen 2 till 4 för varje symbol som ska läggas till.

Tryck på  $\left(\begin{array}{c} \bigcup_{n=1}^{\infty} \mathbb{R}^n \end{array}\right)$ 

☞ En symbol kan också väljas genom att skriva in motsvarande kod från tabellen ovan. Om du t.ex. skriver in "A02" och sedan trycker på  $\left(\frac{\text{New Block}}{\text{max}}\right)$  läggs "?" till i texten.

Följande symboler finns:

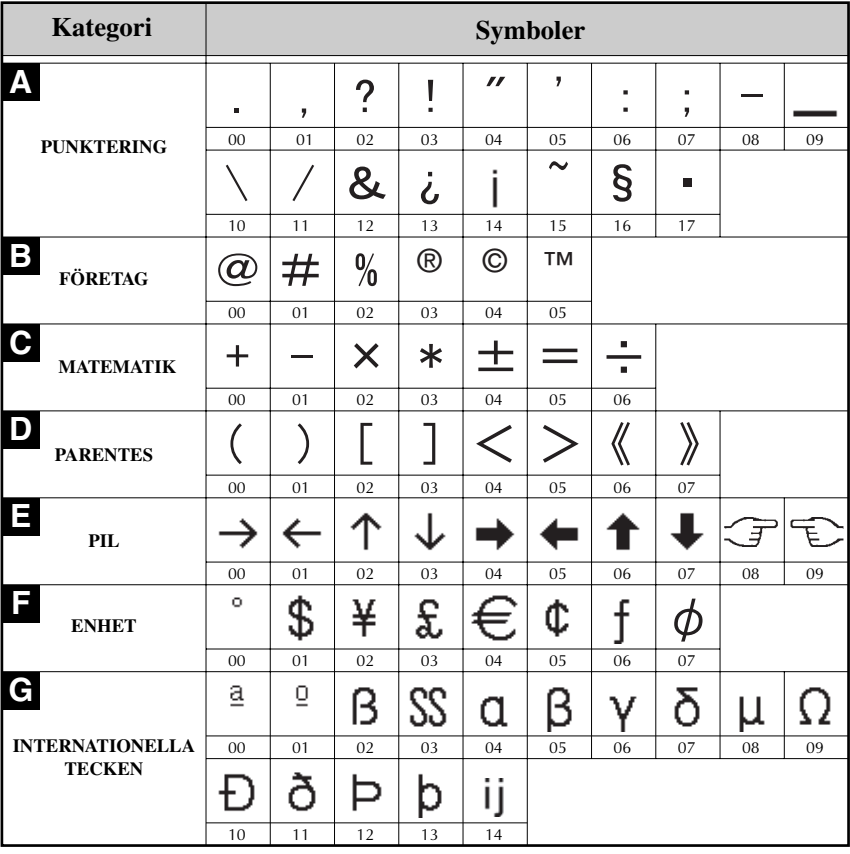

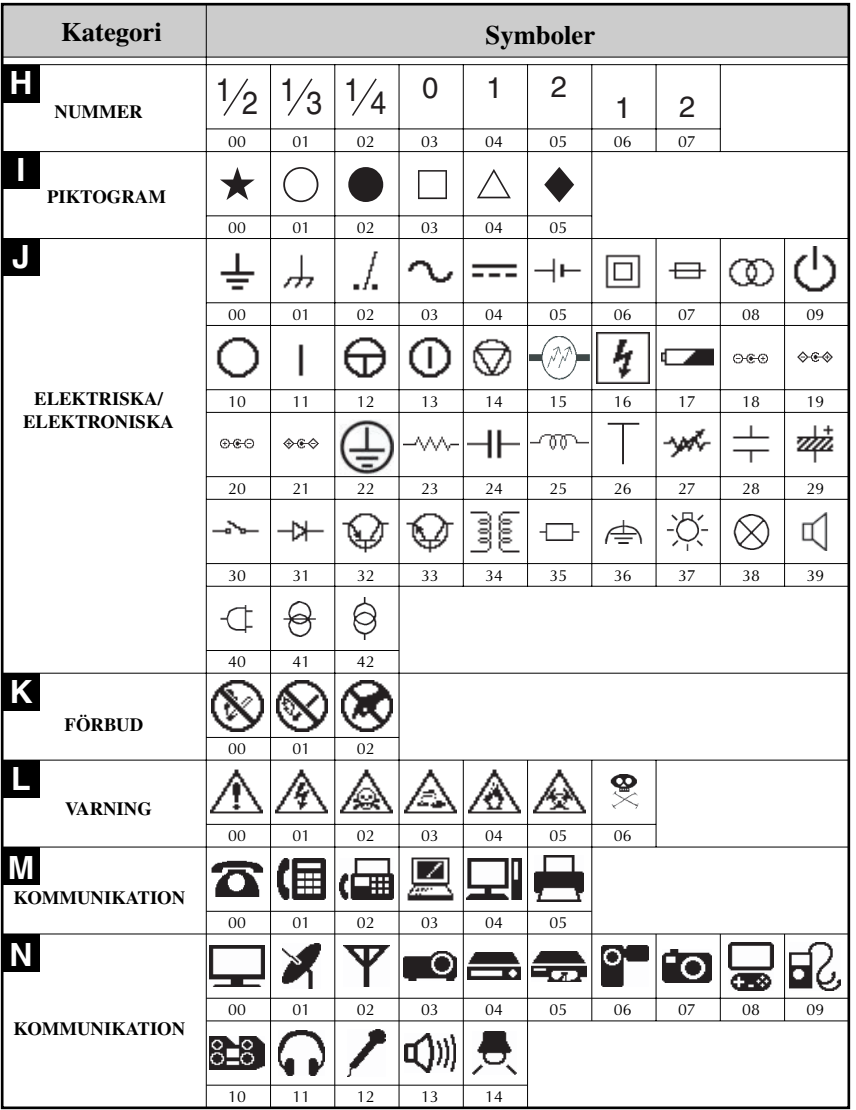

Grundfunktioner **Grundfunktioner**

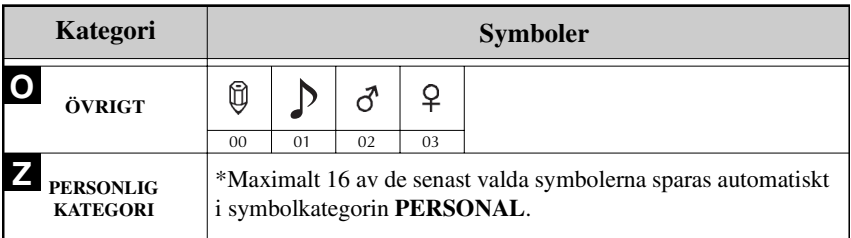

☞ När symbolkategorin **PERSONAL** är full, skriver nya valda symboler över äldre symboler om inte funktionen Symbol Save är inställd på **OFF**. (Se *[Ange om](#page-43-3)  [symbolkategorin PERSONAL uppdateras konstant](#page-43-3)* på sidan 34.)

# <span id="page-27-0"></span>**Formatera etiketter**

# <span id="page-27-1"></span>**Specificera etikettlängd**

Etikettens längd anges på följande sätt:

- 
- **1** Tryck på  $\left( \overline{\text{cos}} \right)$ , sedan på  $\left( \overline{\text{A}} \right)$ .
- $\bullet$  Tryck på  $\overleftarrow{\leq}$  eller  $\overrightarrow{\rightharpoonup}$  tills **LÄNGD** visas.
- **3** Tryck på  $\gg$  eller  $\lessdot$  tills önskad etikettlängd visas (eller skriv in önskad inställning med siffertangenterna).

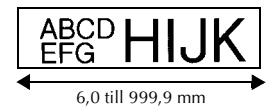

# <span id="page-27-2"></span>**Specificera marginal**

 $4$  Tryck på  $\sqrt{\frac{New Block}{1}}$ 

Storleken på marginalerna till vänster och höger om texten kan anges.

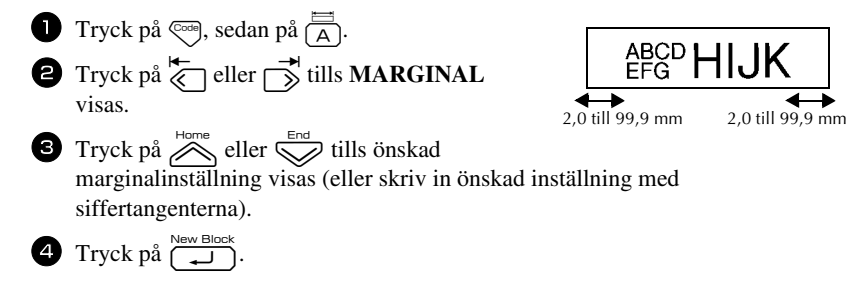

# <span id="page-28-0"></span>**Rama in text**

**1** Tryck på  $\overline{\mathbb{Q}}$ , sedan på  $\overline{\mathbb{B}}$ .

**2** Tryck på  $\sum_{n=1}^{\infty}$  eller  $\sum_{n=1}^{\infty}$  tills önskad raminställning visas.

**3** Tryck på  $\overbrace{)}^{\text{New Block}}$ . Den valda inställningen tillämpas på hela texten.

Följande ramstilar finns:

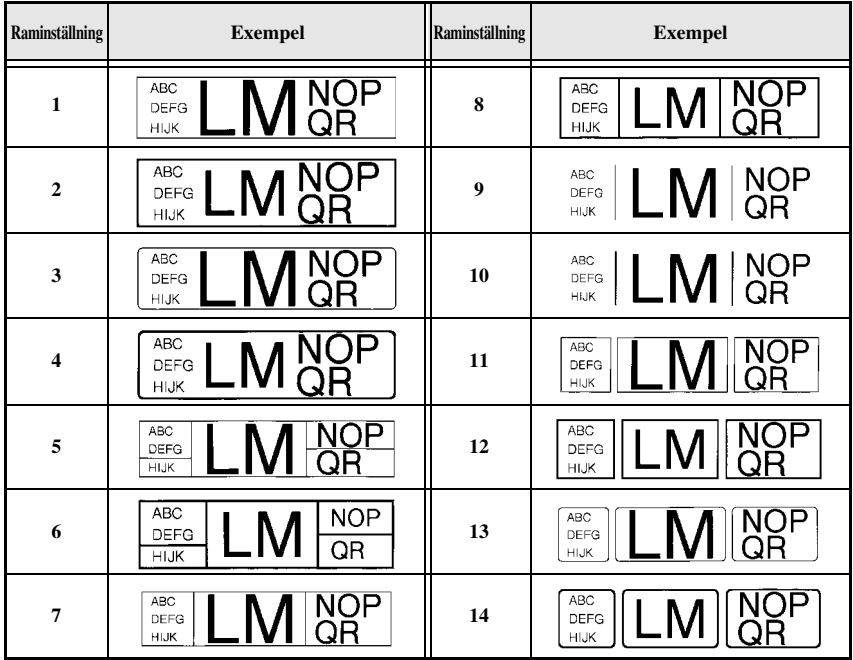

## <span id="page-29-0"></span>**Specificera teckenstorlek**

Teckenstorleken kan specificeras för all text på etiketten eller enbart för text på raden där markören befinner sig.

#### **Formatera teckenstorleken för all text**

- Tryck på [Format].
- $\bullet$  Tryck på  $\overleftarrow{\le}$  eller  $\overrightarrow{\sup}$  tills **G. STOR** visas.
- $\bullet$  Tryck på  $\overline{\bigotimes}$  eller  $\overline{\bigotimes}$  tills önskad teckenstorleksinställning visas.
- **4** Tryck på  $\sum_{i=1}^{\text{New block}}$ . Den valda inställningen tillämpas på hela texten.

#### **Formatera teckenstorleken för en rad**

- <sup>1</sup> Flytta markören till textraden vars storlek du vill ändra.
- **2** Tryck på  $\overline{\mathbb{Q}}$ , sedan på  $\overline{\mathbb{E}}$ .
- $\bullet$  Tryck på  $\otimes$  eller  $\otimes$  tills önskad teckenstorleksinställning visas.
- Tryck på  $\overbrace{(\bigcup_{i=1}^{\text{New Block}})}$ . Den valda inställningen tillämpas enbart på textraden där markören befinner sig.
- ☞ Eftersom textstorlekarna som kan skrivas ut beror på tapens bredd, visar tabellen som följer maximal textstorlek som kan användas med de olika tapebredderna.

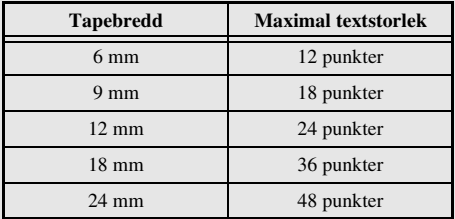

☞ När inställningen **AUTO** är vald och texten i ett block enbart består av en rad med stora bokstäver (inga accenttecken), skrivs texten ut en aning större än det maximalt möjliga för tapebredden.

## <span id="page-30-0"></span>**Formatera bredd för all text**

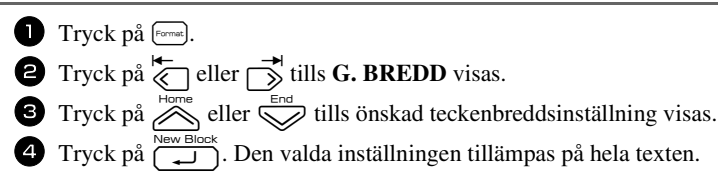

### **Formatera bredden för en rad**

- <sup>1</sup> Flytta markören till textraden vars teckenbredd du vill ändra.
- **2** Tryck på  $\overline{\mathbb{C}}$ , sedan på  $\overline{\mathbb{F}}$ .
- $\bullet$  Tryck på  $\overleftrightarrow{\leftarrow}$  eller  $\overrightarrow{\rightleftharpoons}$  tills **BREDD** visas.
- **4** Tryck på  $\sum_{n=1}^{\infty}$  eller  $\sum_{n=1}^{\infty}$  tills önskad teckenbreddsinställning visas.
- **5** Tryck på  $\overbrace{(\bigcup_{i=1}^{\text{New Block}})}$ . Den valda inställningen tillämpas enbart på textraden där markören befinner sig.

Följande teckenbredder finns för de olika textstorlekarna:

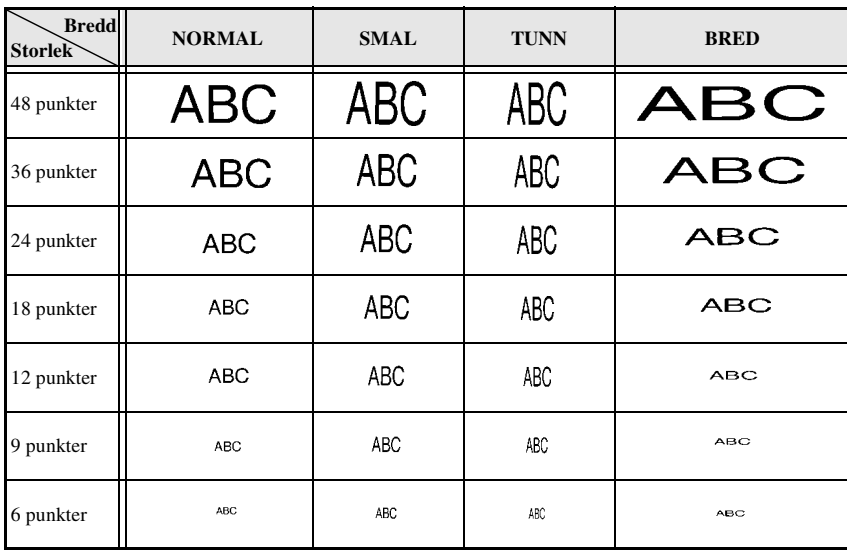

# <span id="page-31-0"></span>**Specificera teckenstil**

#### **Formatera teckenstilen för all text**

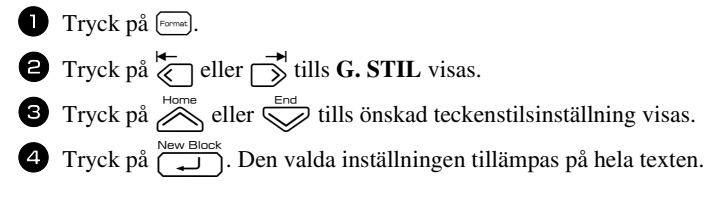

### **Formatera teckenstilen för en rad**

- <sup>1</sup> Flytta markören till textraden vars teckenstil du vill ändra.
- **2** Tryck på  $\overline{\mathbb{Q}}$ , sedan på  $\overline{\mathbb{D}}$ .
- **3** Tryck på  $\sum_{n=1}^{\infty}$  eller  $\sum_{n=1}^{\infty}$  tills önskad teckenstilsinställning visas.
- **4** Tryck på  $\overbrace{\downarrow}^{\text{New Block}}$ . Den valda inställningen tillämpas enbart på textraden där markören befinner sig.

Följande textstilar finns:

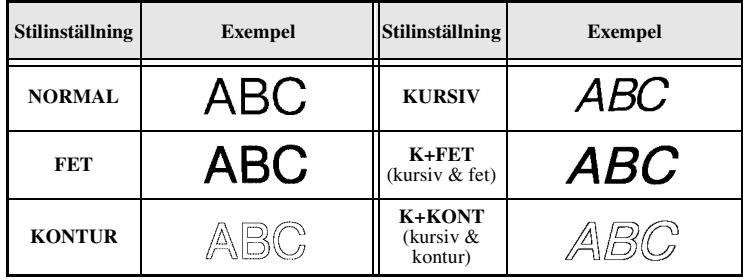

### **Specificera justering för alla textrader**

Tryck på [Format].

 $\bullet$  Tryck på  $\overleftarrow{\&}$  eller  $\overrightarrow{\rightarrow}$  tills **JUST.** visas.

 $\bullet$  Tryck på  $\otimes$  eller  $\otimes$  tills önskad inställning visas.

**4** Tryck på  $\sum_{n=1}^{\text{New Block}}$ . Den valda inställningen tillämpas på hela texten.

Följande justeringsinställningar finns:

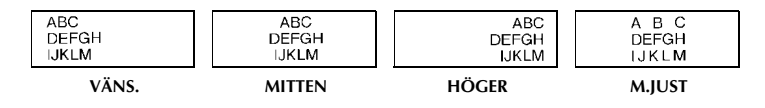

## <span id="page-32-0"></span>**Använda förformaterade mallar, Auto Format**

Olika förformaterade mallar finns som gör att du snabbt och enkelt kan skapa etiketter för olika ändamål, från märkning av lådor, arkivmappar och utrustningar till namnskyltar och ID-märken. När du valt en av de tio etikettmallarna, skriver du in texten i de olika fälten och sedan är etiketten klar att skrivas ut.

Följande etikettmallar finns:

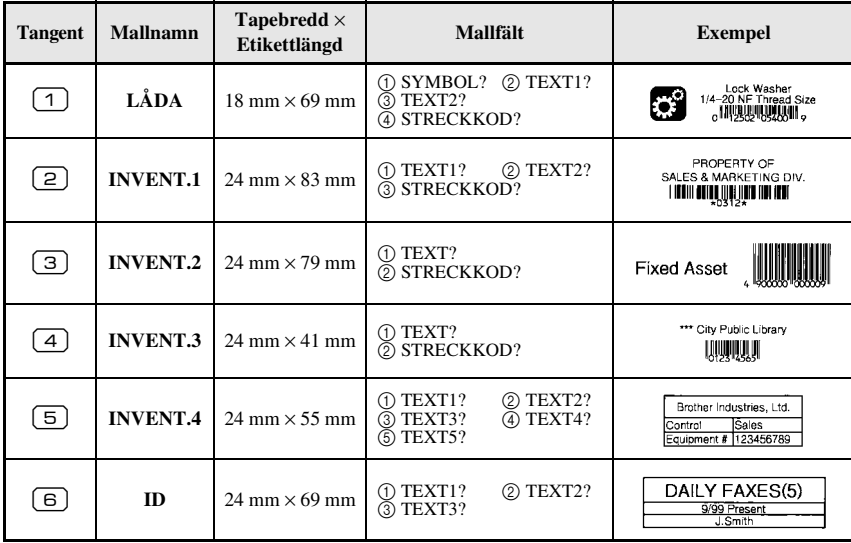

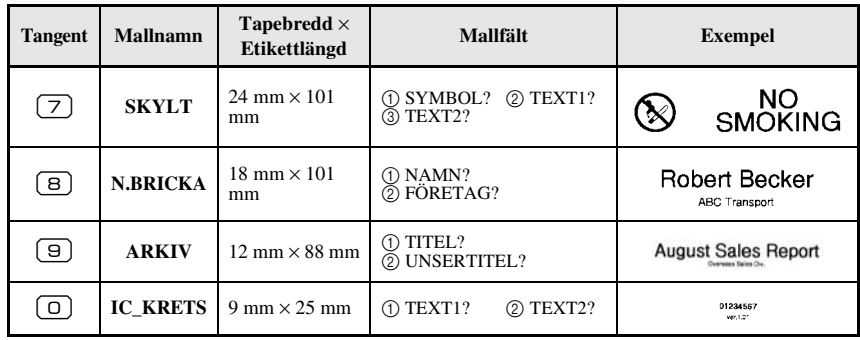

- Tryck på  $\mathbb{S}^n$ , följt av siffertangenten där mallen du vill använda har lagrats.
- **2** Tryck på  $\left(\begin{array}{cc} \overline{a} & \overline{b} & \overline{c} \\ \overline{c} & \overline{c} & \overline{c} \end{array}\right)$ . Det första fältet i den valda mallen visas.
- **3** Tryck på  $\sum_{n=1}^{\infty}$  eller  $\sum_{n=1}^{\infty}$  för att visa varje fält och skriv sedan in texten.
- $\bullet$  **•** Tryck på  $\left( \mathbb{R} \right)$  om du bara vill skriva ut en kopia.
	- Tryck på  $\binom{1}{\text{Cone}}$ , följt av  $\binom{1}{\text{Cone}}$  om du vill skriva ut flera kopior, skriva ut flera kopior och samtidigt öka vissa tecken eller skriva ut texten spegelvänt. (Se *[Använda speciella utskriftsfunktioner](#page-34-2)* på sidan 25 för detaljer).
- ☞ Accenttecken ([sidan 12](#page-21-0)), symboler [\(sidan 15\)](#page-24-0) och streckkoder ([sidan 13](#page-22-0)) kan skrivas in i mallfälten.
- **ES** När du vill lämna mallen ska du visa det sista fältet och sedan trycka på  $\begin{bmatrix} \overline{a} & \overline{b} & \overline{c} \\ \overline{c} & \overline{d} & \overline{d} \end{bmatrix}$ . Menyn Auto Format visas. Tryck på aller d tills **AVSLUTA** visas och tryck sedan på  $\sum_{\text{New Block}}$

# <span id="page-33-1"></span>**Skriva ut etiketter**

# <span id="page-33-0"></span>**Förhandsgranska etikettens layout**

Funktionen **Förhandsgranska** gör att du kan se ett exempel på textens layout.

- Tryck på  $\binom{3}{2}$ , följt av  $\binom{3}{2}$  när du vill förhandsgranska etiketten. Etikettens längd visas i teckenfönstrets undre, vänstra hörn.
- **E** Tryck på  $\overline{\bigotimes}$  eller  $\overline{\bigotimes}$  om du vill bläddra åt vänster eller höger i förhandsgranskningen.
- **■** Tryck på  $\left($   $\right)$   $\right)$  eller  $\overline{)}$  när du vill återgå till texten.

### <span id="page-34-0"></span>**Mata tape**

- Tryck på  $\frac{\tilde{\mathbf{v}}}{\sqrt{n}}$  om du vill mata ut 23 mm tape. Meddelandet "MATAR" visas.
- **E** Tryck på  $\overline{\hat{g}}$  om du vill mata ut eventuellt kvarvarande utskriven tape efter det att du tryckt på  $(\circ)$  för att sluta skriva ut.

### <span id="page-34-1"></span>**Skriva ut en etikett**

- Tryck på  $\left( \equiv \right)$  när du vill skriva ut en etikett. Meddelandena "ARBETAR" och "KOPIOR", följt av numret på etiketten som skrivs ut visas.
- **EXECUTE:** För att avsluta utskrivningen, tryck på  $(\circ)$  för att stänga av P-touch.
- ☞ När du ställer in **3** (paus vid klippning; kedjeutskrift) eller **4** (ingen paus vid klippning; kedjeutskrift) i klippfunktionen ([sidan 32](#page-41-3)), kommer "OK ATT MATA UT TAPEN?" att visas. Tryck på  $\overline{h}^{\text{new Block}}$  för matning. Tryck på  $\overline{B}$  för att återvända till textinmatningsläget.

# <span id="page-34-3"></span><span id="page-34-2"></span>**Använda speciella utskriftsfunktioner**

Olika speciella utskriftsfunktioner finns som gör att du kan skriva ut flera kopior, skriva ut flera kopior och samtidigt öka värdet för vissa tecken, skriva ut vissa delar av texten eller skriva ut texten spegelvänt.

### **Skriva ut flera kopior av en etikett**

Funktionen upprepad utskrift gör att du kan skriva ut upp till 99 kopior av samma text.

- - **1** Tryck på  $\left( \frac{\Box A}{\Box B} \right)$ , sedan på  $\left( \frac{\Box A}{\Box B} \right)$ .
	- $\bullet$  Tryck på  $\overleftarrow{\leq}$  eller  $\overrightarrow{\rightarrow}$  tills **KOPIOR** visas.
	- **3** Tryck på  $\sum_{n=1}^{\infty}$  eller  $\sum_{n=1}^{\infty}$  tills önskat antal kopior visas (eller skriv in önskad inställning med siffertangenterna).

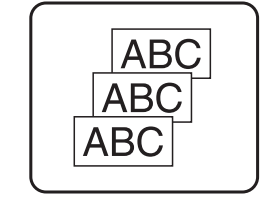

- **4** Tryck på  $\overbrace{\downarrow}^{\text{New Block}}$  (eller  $\boxed{\equiv}$ ). **BEKRÄFTA** visas i menyn Utskriftsval.
- **5** Tryck på  $\sum_{n=1}^{\infty}$  (eller  $\binom{n}{n}$ ) när du vill börja skriva ut angivet antal kopior. Numret på varje kopia visas när kopian skrivs ut.
- ☞ Om avklippningsfunktionen är inställd på **1** eller **3**, visas meddelandet "KLIPP TAPE FÖR ATT FORTSÄTTA" efter det att varje etikett skrivits ut. Tryck på tapeknivsknappen när du vill klippa av etiketten och fortsätta skriva ut.
- ☞ Se till att tapen klipps av inom 5 minuter från det att meddelandet visas.
- ☞ Angående de olika alternativen för klippning av tape, se *[Välja hur tape matas och](#page-41-3)  klipps* [på sidan 32](#page-41-3).
- ☞ Om du vill ange inställningar för övriga utskriftsfunktioner, istället för att fortsätta med steg  $\Theta$ , tryck på  $\sum_{\text{Nence}}^{\text{Home}}$  eller  $\bigotimes$  tills **FORTSÄTT** visas i menyn Print Option och tryck sedan på  $\sum_{n=1}^{\infty}$ .

# <span id="page-35-0"></span>**Skriva ut flera kopior med ökning av tecken**

Numreringsfunktionen kan användas till att skriva ut flera kopior av samma text och samtidigt öka värdet för vissa tecken (bokstäver, siffror eller streckkodsdata) efter det att varje etikett skrivits ut. Denna typ av automatisk ökning är mycket praktisk när serienummersetiketter, produktionskontrolletiketter och andra etiketter som kräver ökande koder skrivs ut.

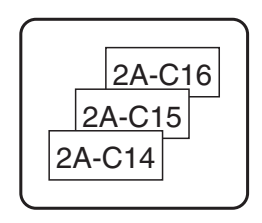

- 
- **1 Tryck på**  $(\overline{\mathbb{C}}^{cd})$ **, sedan på**  $\overline{\mathbb{R}}$ **.**
- **2** Tryck på  $\overleftrightarrow{\leftarrow}$  eller  $\overrightarrow{\rightleftharpoons}$  tills **NUMRER.** visas.
- $\bullet$  Tryck på  $\otimes$  eller  $\otimes$  tills önskat antal kopior visas (eller skriv in önskad inställning med siffertangenterna).
- **4** Tryck på  $\sum_{n=1}^{\text{New Block}}$ . Meddelandet "START?" visas. (Om enbart tecknet vid markörens aktuella plats ska anges som numreringsfält, tryck på  $\langle \text{B} \rangle$  och gå sedan till steg  $\bullet$ .)
- $\bullet$  Tryck på  $\bigotimes_{i=1}^{\text{Home}}$ ,  $\bigotimes_{i=1}^{\text{even}}$ ,  $\bigotimes_{i=1}^{\text{odd}}$  tills det första tecknet du vill inkludera i numreringsfältet blinkar.
- **6** Tryck på  $\left(\bigcup_{i=1}^{\text{New Block}}\right)$ . Meddelandet "SLUT?" visas.
- $\bullet$  Tryck på  $\overbrace{\ll}^{\text{Hence}}, \overbrace{\ll}^{\text{End}}, \overbrace{\ll}^{\text{Hence}}$ eller  $\overrightarrow{B}$  tills det sista tecknet du vill inkludera i numreringsfältet blinkar.
- **8** Tryck på  $\left(\bigcup_{k=1}^{\infty}$  **BEKRÄFTA** visas i menyn Utskriftsval.
- **9** Tryck på  $\sum_{n=1}^{\text{New Block}}$  (eller  $\boxed{\text{[2]}}$ ) när du vill börja skriva ut angivet antal etiketter. Numret på varje kopia visas när kopian skrivs ut.
- ☞ Om avklippningsfunktionen är inställd på **1** eller **3**, visas meddelandet "KLIPP TAPE FÖR ATT FORTSÄTTA" efter det att varje etikett skrivits ut. Tryck på tapeknivsknappen när du vill klippa av etiketten och fortsätta skriva ut.
- ☞ Se till att tapen klipps av inom 5 minuter från det att meddelandet visas.
- ☞ Angående de olika alternativen för klippning av tape, se *[Välja hur tape matas och](#page-41-0)  klipps* [på sidan 32](#page-41-0).
- ☞ Bokstäver och siffror ökas såsom visas nedan.

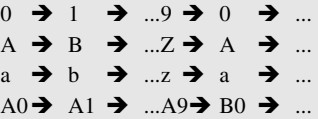

Mellanslag (visas som understrykningar "\_" i exemplen nedan) kan användas för att justera mellanrummet mellan tecknen eller reglera antalet siffror som skrivs ut.

 $Z \rightarrow AA \rightarrow$  ...ZZ $\rightarrow AA \rightarrow$  ...  $9 \rightarrow 10 \rightarrow ...99 \rightarrow 00 \rightarrow ...$  $1_9\rightarrow 2_0\rightarrow .9_9\rightarrow 0_0\rightarrow .$ 

- ☞ Endast ett numreringsfält kan väljas i en text.
- ☞ Ett numreringsfält måste vara placerat på en textrad i ett block.
- ☞ Maximalt fem tecken kan väljas för numreringsfältet.
- ☞ Om du inkluderar icke-alfanumeriska tecken, t.ex. en symbol, i numreringsfältet kommer bara bokstäverna och siffrorna i numreringsfältet att ökas när etiketterna skrivs ut, om fältet bara innehåller ett icke-alfanumeriskt tecken kommer bara en etikett att skrivas ut.
- ☞ Om du vill ange inställningar för övriga utskriftsfunktioner, istället för att fortsätta med steg  $\bigodot$ , tryck på  $\bigotimes_{\text{New Block}}^{\text{Home}}$  eller  $\bigotimes$  tills **FORTSÄTT** visas i menyn Print Option och tryck sedan på  $\overline{+)}$
- **■** Hoppa över steg  $\bigcirc$  och  $\bigcirc$  om en streckkod valts som numreringsfält i steg  $\bigcirc$ , och fortsätt med steg **8**.

### <span id="page-36-0"></span>**Skriva ut ett intervall av textblock**

Funktionen för blockutskrift gör att du kan välja textblocksintervallet som ska skrivas ut.

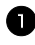

**1** Tryck på  $\left( \sum_{\text{closed}} \prod_{\text{class}} p \right)$ 

**2** Tryck på  $\overleftrightarrow{\leftarrow}$  eller  $\overrightarrow{\rightleftharpoons}$  tills den första siffran i intervallet som visas under **BLOCK NR.** blinkar.

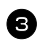

 $\bullet$  Tryck på  $\gg$  eller  $\lessdot$  tills önskat

blocknummer visas (eller skriv in önskad inställning med siffertangenterna).

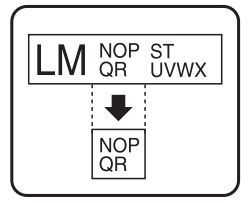

**4** Tryck på  $\overrightarrow{B}$  tills den andra siffran i intervallet som visas under **BLOCK** NR. blinkar.

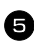

**5** Tryck på  $\sum_{n=1}^{\infty}$  eller  $\sum_{n=1}^{\infty}$  tills önskat blocknummer visas (eller skriv in önskad inställning med siffertangenterna).

**6** Tryck på  $\overbrace{ }^{New Block}$  (eller  $\boxed{\text{)}$ ). **BEKRÄFTA** visas i menyn Print Option.

**7** Tryck på  $\left(\bigcup_{n=1}^{\infty}$  (eller  $\left(\frac{n}{n}\right)$ ) när du vill börja skriva ut angivet antal etiketter. Numret på varje kopia visas när kopian skrivs ut.

☞ Om du vill ange inställningar för övriga utskriftsfunktioner, istället för att fortsätta med steg  $\bigcirc$ , tryck på under eller  $\bigotimes_{\text{New Block}}$  eller  $\bigotimes_{\text{New Block}}$  tills **FORTSÄTT** visas i menyn Print Option och tryck sedan på  $\sqrt{\frac{N_{\text{e}}}{N_{\text{e}}}$ .

#### <span id="page-37-0"></span>**Skriva ut spegelvända etiketter**

Denna funktion skriver ut etiketten så att texten kan läsas från tapens vidhäftande sida. Om spegelvända etiketter sätts fast på glas eller något annat genomskinligt material kan de läsas från den motsatta sidan.

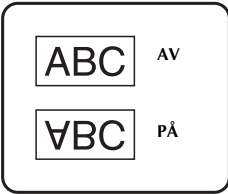

**1** Tryck på  $\overline{\mathbb{Q}}$ , sedan på  $\overline{\mathbb{R}}$ .  $\bullet$  Tryck på  $\overleftarrow{\le}$  eller  $\overrightarrow{\le}$  tills **SPEGEL** visas. **3** Tryck på  $\sum_{n=1}^{\text{Home}}$  eller  $\sum_{n=1}^{\text{End}}$  tills **PÅ** visas. **4** Tryck på  $\left(\bigcup_{i=1}^{\text{New Block}}\right)$  (eller  $\left(\square\right)$ ). **BEKRÄFTA** visas i menyn Print Option. **5** Tryck på  $\overline{\left(\bigcup_{k=1}^{\infty} B_{k}\right)}$  (eller  $\overline{B}$ ) när du vill börja skriva ut angivet antal etiketter. Numret på varje kopia visas när kopian skrivs ut. ☞ Texten ska skrivas ut på genomskinlig tape när funktionen Mirror Printing används.

☞ Om du vill ange inställningar för övriga utskriftsfunktioner, istället för att fortsätta med steg 5, tryck på  $\sum_{n=1}^{\infty}$  eller  $\sum_{n=1}^{\infty}$  tills **FORTSÄTT** visas i menyn Print Option och tryck sedan på  $\sum_{n=1}^{\infty}$ .

#### **Kombinera speciella utskriftsfunktioner**

Många av de speciella utskriftsfunktionerna kan kombineras, beroende på olika villkor, t.ex. vilket etikettläge som valts eller om en mall används. Genom att kombinera funktionerna för upprepad utskrift och numrering för att skriva ut två kopior av en etikett med "1" valt som numreringsfält och tre stegvisa ökningar, kommer etiketten ovan att skrivas ut.

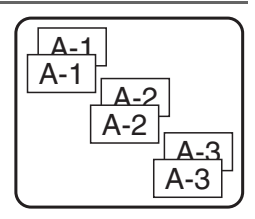

☞ Se motsvarande avsnitt ovan för detaljer om de olika speciella utskriftsfunktionerna.

### **Lagra och hämta filer**

Etikettext som används ofta samt textens formatering kan lagras i minnet så att det enkelt kan hämtas för redigering och utskrift. När en textfil lagras får den ett nummer som gör det lättare att hämta den. Upp till 10 textfiler eller ca. 2000 tecken kan lagras i minnet.

Eftersom en kopia av den lagrade textfilen hämtas när funktionen Recall används, kan texten redigeras eller skrivas ut utan att originalfilen ändras. När en fil inte längre behövs eller mer utrymme krävs, kan textfilerna tas bort med funktionen Clear.

### **Lagra etikettext**

**1** Tryck på  $\boxed{\mathfrak{S}}$ .

 $\bullet$  Tryck på  $\overbrace{\phantom{aa}}^{\text{Home}}$  eller  $\overline{\phantom{aa}}$  tills **SPARA** visas.

 $\bullet$  Tryck på  $\overbrace{ }^{New Block}$ .

- **4** Tryck på  $\sum_{n=1}^{\infty}$  eller  $\sum_{n=1}^{\infty}$  tills filnumret som du vill lagra texten under visas.
- $\Box$  Tryck på  $\Box$ .
- ☞ Om maximalt antal tecken redan lagrats, visas felmeddelandet "MINNET FULLT!" i teckenfönstret. Om det inträffar måste du ta bort en befintlig fil innan en ny kan lagras.
- ☞ Om en fil redan lagras under det valda filnumret visas meddelandet "SKRIV ÖVER?" i teckenfönstret. Tryck på  $\overbrace{)}^{\text{New Block}}$  om du vill skriva över den lagrade filen med den nya. Om du vill gå tillbaka och välja ett annat filnummer, tryck på  $\frac{X}{x}$  och välj sedan ett annat filnummer.

#### **Hämta lagrad text**

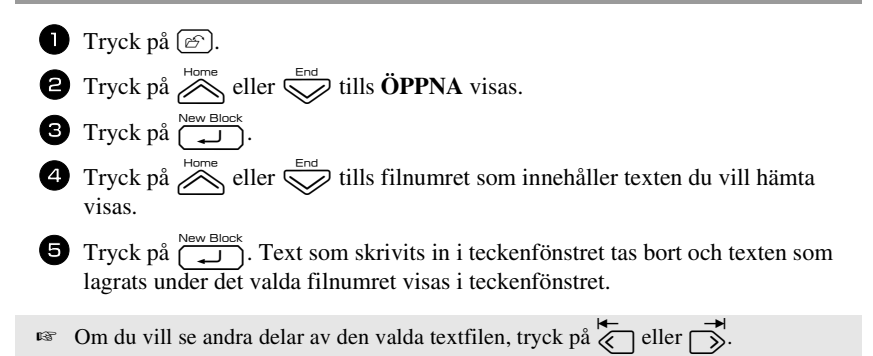

#### **Ta bort lagrad text**

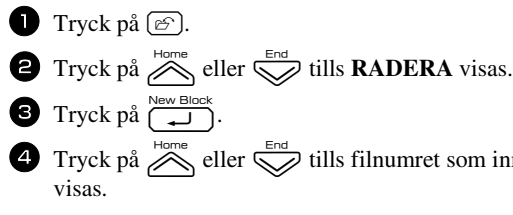

 $\bullet$  Tryck på  $\overline{\bigotimes}$  eller  $\overline{\bigotimes}$  tills filnumret som innehåller texten du vill ta bort

- <sup>5</sup> Markera filerna som ska tas bort.
	- Gå till steg  $\bullet$  om du bara vill ta bort en fil.
	- Tryck på  $\boxed{\overline{\phantom{a}}\phantom{a}}$  om du vill välja flera filer. Det aktuella filnumret markeras. Fortsätt att välja filer genom att upprepa steg  $\overline{4}$ , tryck sedan på  $\overline{(-)}$  tills alla filer du vill ta bort är markerade.
	- Tryck på  $\binom{mod}{n}$ , följt av  $\boxed{\phantom{a}}$  när du vill ta bort alla filerna.

Tryck på  $\overbrace{ }^{New\,Block}$ . Meddelandet "RADERA?" (eller "TA BORT ALLT?" om alla filer markerats) visas.

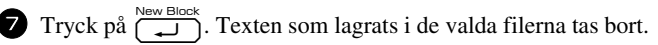

- **Ex** Om du vill se andra delar av den valda textfilen, tryck på  $\overline{\mathcal{L}}$  eller  $\overline{\mathcal{L}}$ .
- ☞ Om du vill ta bort en textfil bland de som ska raderas, visa textfilen och tryck sedan  $p\aa$   $\boxed{\overline{\phantom{a}}\phantom{a}}$  så att filnumret inte längre är markerat.

# *44 Maskinens inställningar*

Användningen av P-touch kan ändras och justeras med olika funktioner.

### <span id="page-41-0"></span>**Välja hur tape matas och klipps**

Funktionen **Cut** gör att du kan ange hur tapen matas ut när den skrivits ut. Inställningarna för funktionen Cut består av kombinationer av två olika klippningsmetoder: **klippningspaus** (maskinen slutar att skriva ut så att etiketten kan klippas av) och kedjeutskrift (den sista kopian matas inte ut för avklippning vilket minskar tapespill).

**Kedjeutskrift är en ekonomisk funktion utformad att eliminera "bortkastad tape" i början på etiketter.** Utan kedjeutskrift skärs överflödig tape från den föregående sessionen bort innan den första etiketten för den aktuella sessionen skrivs ut. Om en inställning med kedjeutskrift väljs kommer den sista etiketten från den föregående sessionen att vara kvar i maskinen (den har inte matats ut) och nästa etikett skrivs ut utan att tape slösas bort. När den sista etiketten skrivs ut, tryck på  $\frac{\hat{g}}{\left|p\right|}$  om du vill mata ut etikettserien och tryck sedan på tapeknivsknappen för att skära av den.

Följande inställningar finns: (Standardinställningen är **1**.)

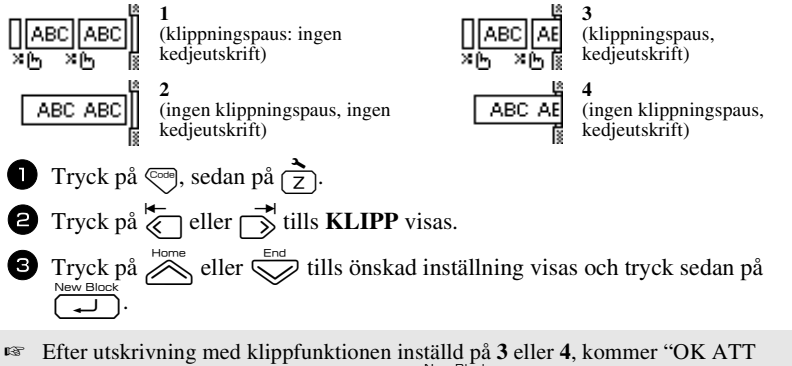

MATA UT TAPEN?" att visas. Tryck på  $\overline{(\bigcup_{i=1}^{\text{New block}})}$  för matning. Tryck på  $\overline{(\bigcup_{i=1}^{\infty}}$  för att återvända till textinmatningsläget.

### **Justera teckenfönstrets kontrast**

Teckenfönstret kan göras ljusare eller mörkare genom att välja en inställning mellan **-2** och **+2**. (Standardinställningen är **0**.) Välj ett högre värde om du vill öka kontrasten (göra teckenfönstret mörkare). Välj ett lägre värde om du vill minska kontrasten (göra teckenfönstret ljusare).

**1** Tryck på  $\left( \frac{1}{7} \right)$ . sedan på  $\left( \frac{1}{7} \right)$ . **2** Tryck på  $\overleftrightarrow{\xi}$  eller  $\overrightarrow{\delta}$  tills **LCD-KONTRAST** visas.  $\bullet$  Tryck på  $\circled{}$  eller  $\circled{}$  tills önskad inställning visas och tryck sedan på  $\circled{}$   $\bullet$ 

### **Ställa in funktionen för automatisk förminskning**

Med funktionen för automatisk förminskning kan du välja om textens bredd (**TEXTBREDD**) eller textens storlek (**TEXTSTORLEK**) ska förminskas om text med storleksinställningen **AUTO** är för stor för etikettlängden som angetts. (Standardinställningen är **TEXTSTORLEK**.)

**1** Tryck på  $\left(\frac{1}{2}\right)$ , sedan på  $\left(\frac{1}{2}\right)$ . **2** Tryck på  $\overleftarrow{\langle}$  eller  $\overrightarrow{\rangle}$  tills **AUTO. FÖRMINSK** visas.  $\bullet$  Tryck på  $\circled{}$  eller  $\circled{}$  tills önskad inställning visas och tryck sedan på  $\circled{}$   $\bullet$ Om **TEXTSTORLEK** är valt och mer text läggs till, kommer teckenstorleken att minskas så att texten passar inom den angivna etikettlängden.

$$
\fbox{ \textsf{ABCDE} } \longrightarrow \fbox{ABCDEFGH}
$$

Om **TEXTBREDD** är valt och mer text läggs till, kommer teckenbredden att minskas så att texten passar inom den angivna etikettlängden. När teckenbredden minskats till **TUNN**, kommer teckenstorleken att minskas så att texten passar inom den angivna etikettlängden.

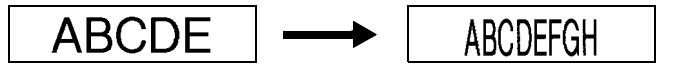

### **Kalibrera etikettens längd**

Om längden på den utskrivna etiketten inte motsvarar längden som specificerats med funktionen Length, kan den utskrivna etiketten kalibreras om med funktionen Length Adjust genom att välja en inställning mellan **-5** och **+5**. (Standardinställningen är **0**.)

**1** Tryck på  $\left( \frac{1}{2} \right)$ , sedan på  $\left( \frac{1}{2} \right)$ .  $\bullet$  Tryck på  $\overleftrightarrow{\leq}$  eller  $\overrightarrow{\rightarrow}$  tills **JUST. LÄNGD** visas.  $\bullet$  Tryck på  $\bullet$  eller  $\bullet$  tills önskad inställning visas och tryck sedan på  $\bullet$ .

#### **Ange om symbolkategorin PERSONAL uppdateras konstant**

Du kan ange om symboler ska läggas till symbolkategorin **PERSONAL** trots att kategorin är full (äldre symboler tas bort) (**PÅ**) eller om symboler inte ska läggas till när symbolkategorin **PERSONAL** är full (**AV**). (Standardinställningen är **PÅ**.)

**1** Tryck på  $\left( \frac{1}{2} \right)$ , sedan på  $\left( \frac{1}{2} \right)$ .  $\sum_{\text{Tryck}}^{\text{max}}$  eller  $\overrightarrow{\phantom{p}}$  tills **SYMBOLUPPDAT.** visas.  $\bullet$  Tryck på  $\bullet$  eller  $\bullet$  tills önskad inställning visas och tryck sedan på  $\overline{(\bullet)}$ . .

### **Ändra mätenheten**

Enheterna som används för att visa mätvärden kan ställas in i millimeter (mm) eller tum (tum). (Standardinställningen är tum.)

- **1** Tryck på  $\left(\frac{1}{2}\right)$ , och sedan på  $\left(\frac{1}{2}\right)$ .
- $\bullet$  Tryck på  $\overleftrightarrow{\leq}$  eller  $\overrightarrow{\leq}$  tills **ENHET** visas.
- $\bullet$  Tryck på  $\overline{\mathcal{L}}$  eller  $\overline{\mathbb{S}}$  tills den önskade inställningen visas, och tryck sedan på n

### **Visa versionsinformation**

Denna funktion kan användas till att visa versionsinformationen för programvaran P-touch och den inbyggda teckenuppsättningen.

- **1** Tryck på  $\left( \sum_{z} \right)$ , sedan på  $\left( \sum_{z} \right)$ .
- **2** Tryck på  $\overleftrightarrow{\leftarrow}$  eller  $\overrightarrow{\rightleftharpoons}$  tills **ROM VERSION** visas.
- $\bullet$  Tryck på  $\bigotimes^{\text{Home}}$  eller  $\bigotimes^{\text{End}}$  tills önskad versionsinformation visas.
- $\bullet$  Tryck på  $\overbrace{\hspace{2cm}}^{\text{New Block}}$  när du vill lämna inställningsläget.

## **Rengöring**

Ibland måste vissa delar på P-touch rengöras. Damm eller smuts kan fastna på P-touchs skrivhuvud och valsar, speciellt om maskinen används utomhus eller på mycket dammiga platser. Vid användning kan tapekniven täckas av lim vilket gör det svårt att skära av tapen.

#### **Rengöra skrivhuvudet, valsarna och tapekniven**

**E** Tryck på  $\circled{c}$  för att stänga av P-touch, och flytta därefter batteriet och koppla loss nätadaptern, innan du tvättar skrivhuvudet och rullarna.

### **VARNING**

- **•** Ta inte på skrivhuvudet med händerna. Skrivhuvudet kan vara hett.
- **•** Ta inte på tapeknivens blad med händerna.

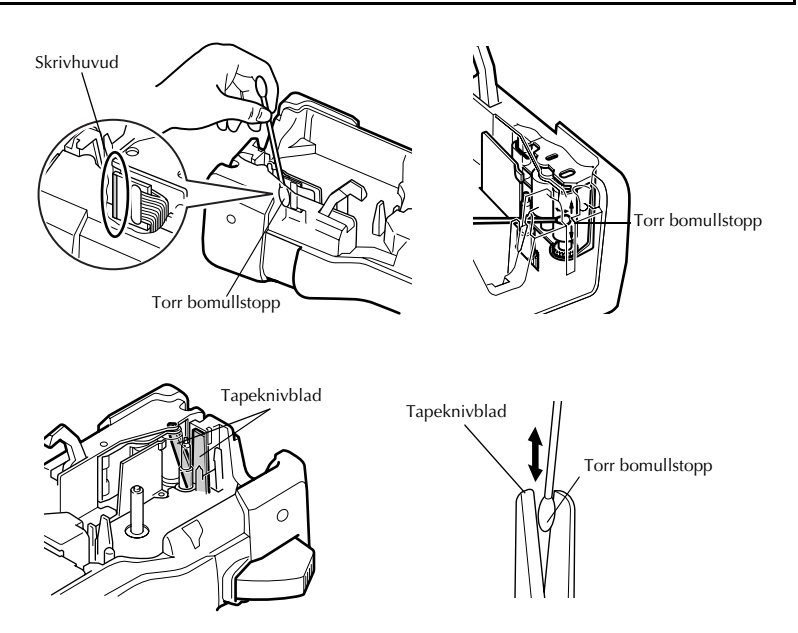

#### **Anmärkningar angående rengöring av skrivhuvud och valsar**

- ☞ Rengör maskinens skrivhuvud om en tom, horisontal rand går genom etikettens text.
- ☞ Det är lättare att rengöra skrivhuvudet om en rengöringskassett för skrivhuvuden (TZ-CL4, tillval) används.

#### **Anmärkningar angående rengöring av tapekniven**

☞ Rengör tapeknivens blad om tapen inte skärs av på rätt sätt.

# *55 Använda P-touch med en dator (endast för PT-7600)*

P-touch är utrustad med en USB-port som gör att du kan ansluta den till en dator som kör Microsoft® Windows®. Du måste installera skrivardrivrutinen innan du använder skrivaren med datorn. Du måste också installera programvaran för etikettutformning på P-touch Editor. Den bifogade cd-skivan innehåller P-touch Editor 5.0, som är installerad tillsammans med skrivardrivrutinen och P-touch Transfer Manager.

- **P-touch Editor 5.0** är ett program för utformning av etiketter med extra illustrations- och layoutfunktioner som gör att du kan designa mer invecklade etikettmallar och skapa databaser. När etikettmallarna och databaserna har skapats kan de laddas ned till P-touch där de kan användas för att skriva ut etiketter.
- ☞ **Programvaran P-touch Editor och skrivardrivrutinen måste installeras innan P-touch ansluts till datorn eller slås på.**
- ☞ Använd bara den medföljande USB-kabeln för att ansluta P-touch till datorn.
- ☞ En dator kan inte anslutas till flera P-touch-maskiner samtidigt.
- ☞ **Trots att P-touch kan anslutas till datorn via en USB-anslutning kan etiketter som skapats i P-touch Editor inte skrivas ut direkt från programmet.**

#### **Försiktighetsåtgärder för cd-skivan**

- Repa inte cd-skivan.
- Utsätt aldrig cd-skivan för onormalt höga eller låga temperaturer.
- Placera aldrig tunga föremål på cd-skivan och hantera den varsamt.
- Den programvara som finns på cd-skivan är endast avsedd att användas med din inköpta maskin.

Den kan installeras på flera datorer för användning på t.ex. kontor.

### **SYSTEMKRAV**

Kontrollera att systemet uppfyller följande krav, innan du installerar.

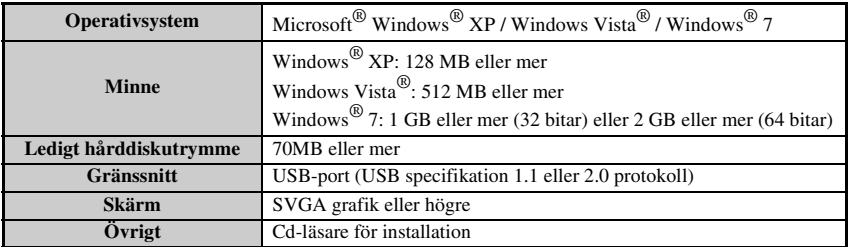

### **Installera P-touch Editor 5.0 och skrivardrivrutin**

☞ **Anslut ej USB-kabeln till din dator innan programvaran installerats.**

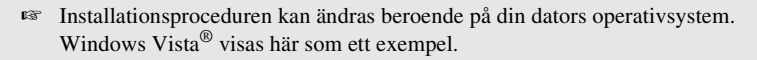

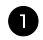

<sup>1</sup> Starta datorn och kontrollera att du är inloggad som en användare med administratörsrättigheter.

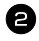

<sup>2</sup> Sätt i cd-skivan i cd-läsaren. Skärmen P-touch installation visas.

☞ Om skärmen P-touch installation inte visas, dubbelklicka på ikonen "Den här datorn" under Utforskaren och dubbelklicka sedan på ikonen för PT-7600. Om du önskar avbryta installationen under det att den pågår, klicka på [Avsluta].

<sup>3</sup> Välj önskat språk, och dubbelklicka på den typ av installation som du föredrar. **Standard:** Alla funktioner (P-touch Editor och skrivardrivrutin) kommer att installeras (standard).

**Anpassad:** Du kan ange vilka funktioner du önskar att installera. Rekommenderas för avancerade användare.

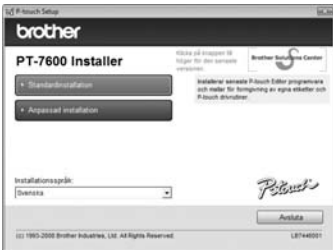

<sup>4</sup> Läs noggrant igenom licensavtalet. Om du accepterar villkoren i licensavtalet, klicka på [Ja] för att fortsätta installationen.

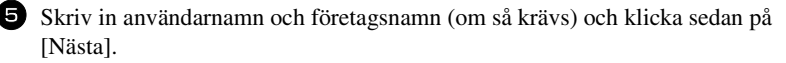

<sup>6</sup> Bekräfta destinationen mapp för installation av programvaran och klicka sedan på [Nästa].

☞ Om du vill modifiera eller ändra destinationen mapp, klicka på [Bläddra]för att välja installationssökväg.

<sup>7</sup> Kryssa för/av de genvägar du önskar lägga till, och klicka därefter på [Nästa].

<sup>8</sup> Kontrollera inställningarna, och klicka därefter på [Nästa]. (För att ändra inställningarna, klicka på [Bakåt] för att gå tillbaka till rätt fönster och korrigera.)

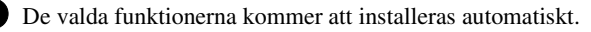

☞ Läs innehållet i dialogrutan "Innan skrivardrivrutinen installeras", kryssa i [Ja, bekräftat] och klicka därefter på [OK].

Proceduren för installation av skrivardrivrutinen varierar beroende på vilket operativsystem som används.

- För Windows® XP ([sidan 40\)](#page-49-0)
- För Windows Vista® / Windows® 7 ([sidan 41\)](#page-50-0)

#### <span id="page-49-0"></span>**För Windows® XP**

<sup>1</sup> Även om ett varningsmeddelande om att ingen digital signatur hittades visas strax efter att installationen av drivrutinen startar, klicka på [Fortsätt ändå].

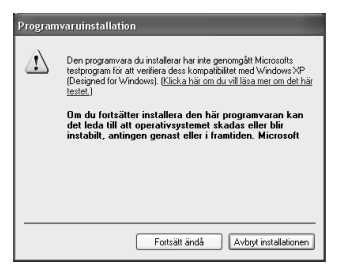

<sup>2</sup> Anslut din P-touch till din PC med en USB-kabel när du ombeds att göra så, och håll sedan nere  $\cos$  och  $\cos$  för att sätta på P-touch i överföringsläget.

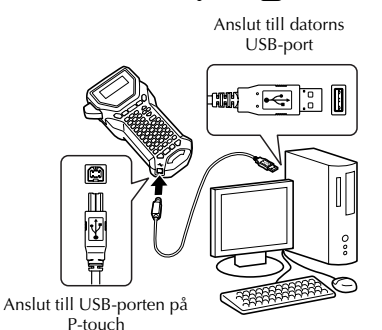

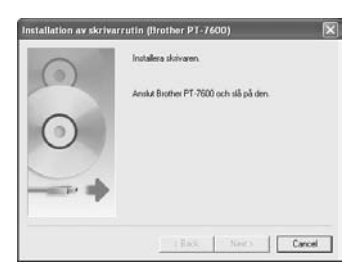

<sup>3</sup> Skrivaren identifieras, och därefter startas "Guiden Ny maskinvara". Välj [Nej, inte denna gång], och tryck sedan på [Nästa]. I dialogrutan för val av installeringsmetod väljer du "Installera programvaran automatiskt (rekommenderas)", och trycker därefter på [Nästa].

<sup>4</sup> Återigen visas ett meddelande om att ingen digital signatur hittades. Tryck på [Fortsätt ändå] för att installera skrivardrivrutinen. Tryck på [OK] för att stänga det meddelande som visas angående skrivaren som har lagts till.

<sup>5</sup> Du kommer att bli ombedd att registrera din P-touch online, tryck på [Ja] och sedan på [Nästa]. Om du har valt att registrera produkten, kommer din förvalda webbläsare att visas i ett nytt fönster.

<sup>6</sup> Tryck på [Slutför] för att avsluta installeringen. Starta om din dator om du blir ombedd att göra detta.

#### <span id="page-50-0"></span>**För Windows Vista® / Windows® 7**

<sup>1</sup> När meddelandet som bekräftar installationen av programvara från Brother visas, klicka på [Installera].

2 Anslut din P-touch till din PC med en USBkabel när du blir ombedd att göra så, och håll sedan nere  $\binom{1}{\sqrt{2}}$  för att sätta på P-touch i överföringsläget.

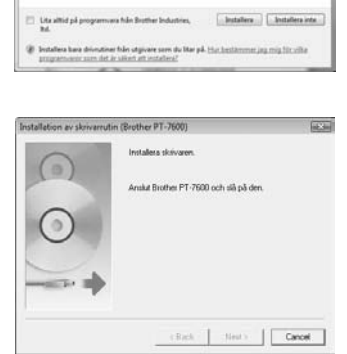

Windows-sikerhet Vill du installera den här programvaran News PT-7000<br>Chairman Brother Industries, Itd

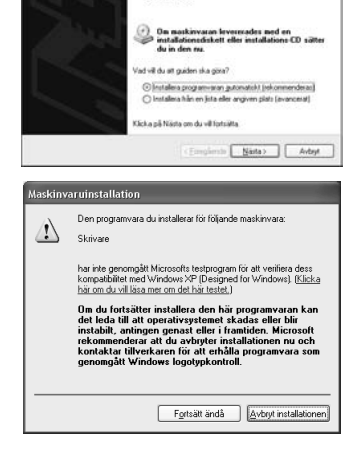

Välkommen till quiden Ny

maskinvara Den här guden hjälper dig att installera progra **Brother PT-7600** 

E

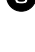

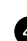

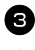

<sup>3</sup> Skrivaren identifieras och drivrutinen installeras.

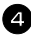

<sup>4</sup> Du kommer att bli ombedd att registrera din P-touch online, tryck på [Ja] och sedan på [Nästa]. Om du har valt att registrera produkten, kommer din förvalda webbläsare att visas i ett nytt fönster.

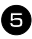

<sup>5</sup> Tryck på [Slutför] för att avsluta installeringen. Starta om din dator om du blir ombedd att göra detta.

### **HUR DU AVINSTALLERAR P-TOUCH EDITOR**

Avinstallationen för P-touch Editor 5.0 skiljer sig beroende på vilket operativsystem som används.

#### **Avinstallera P-touch Editor**

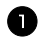

#### <sup>1</sup> **För Windows® XP**

Från "Kontrollpanelen" går du till "Lägg till eller Ta bort program". Fönstret "Lägg till eller ta bort program" visas.

#### **För Windows Vista®/Windows® 7**

Från "Kontrollpanelen" går du till "Program" och öppnar "Program och funktioner". Fönstret "Avinstallera eller ändra ett program" visas.

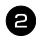

#### <sup>2</sup> **För Windows® XP**

Välj "Brother P-touch Editor 5.0" och klicka på [Ta bort].

#### **För Windows Windows Vista®/Windows® 7**

Välj "Brother P-touch Editor 5.0" och klicka på [Avinstallera]. När dialogrutan "Kontroll av användarkonto" visas klickar du på [Fortsätt]. Om du ombeds ange lösenord skriver du in det och klickar sedan på[OK].

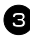

#### **3** Klicka på [OK].

När programvaran har tagits bort från din dator visas dialogrutan "Underhåll färdigt". Klicka på [Avsluta].

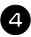

<sup>4</sup> Stäng fönstret "Lägg till eller ta bort program" (XP)/ "Program och funktioner" (Windows Vista®/Windows® 7). P-touch Editor har avinstallerats.

### **AVINSTALLATION / BYTE AV SKRIVARDRIVRUTIN**

Under de följande stegen ser du PT-XXXX. Tolka "XXXX" som namnet på din skrivare.

#### **Avinstallera skrivardrivrutinen**

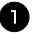

**1** Stäng av skrivaren.

#### <sup>2</sup> **För Windows® XP**

Från "Kontrollpanelen" öppnar du fönstret "Skrivare och faxar".

#### **För Windows Vista®**

Från "Kontrollpanelen" går du till "Maskinvara och ljud" och öppnar "Skrivare".

#### **För Windows® 7**

Klicka på  $\odot$  och gå till [Enheter och skrivare].

☞ För mer information, se Windows® hjälpfunktion.

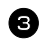

#### <sup>3</sup> **För Windows® XP**

Välj "Brother PT-XXXX" och klicka på "Fil" - "Radera" eller högerklicka på ikonen och klicka sedan på [Radera].

#### **För Windows Windows Vista®/Windows® 7**

Välj "Brother PT-XXXX" och klicka på [Tabort denna skrivare] eller högerklicka på ikonen och klicka sedan på [Radera] (Windows Vista®)/[Ta bort enhet] (Windows<sup>®</sup> 7).

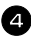

#### <sup>4</sup> **För Windows® XP**

Gå till "Arkiv" - "Serveregenskaper". Fönstret "Egenskaper för skrivarserver" visas.

#### **För Windows Vista®**

I fönstret "Skrivare" högerklickar du och väljer "Kör som administratör" - "Serveregenskaper...".

Om dialogrutan som bekräftar auktoriseringen visas klickar du på [Fortsätt]. Om dialogrutan "Kontroll av användarkonto" visas anger du lösenordet och klickar på [OK]. Fönstret "Egenskaper för skrivarserver" visas.

#### **För Windows® 7**

Välj [Fax] eller [Microsoft XPS Document Writer] i fönstret [Enheter och skrivare], och klicka sedan på [Egenskaper för skrivarserver] som visats i menyraden.

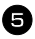

#### <sup>5</sup> **För Windows® XP**

Klicka på fliken "Drivrutiner" och välj "Brother PT-XXXX". Klicka sedan på [Tabort]. Gå till steg  $\bullet$ .

#### **För Windows Vista®**

Klicka på fliken "Drivrutiner" och välj "Brother PT-XXXX". Klicka sedan på [Tabort...].

#### **För Windows® 7**

Klicka på fliken [Drivrutiner] och klicka sedan på [Ändra drivrutinsinställningar]. (Om ett meddelande om Kontroll av användarkonto visas skriver du in lösenordet och klickar sedan på [OK].) Välj "Brother XX-XXXX" och klicka sedan på [Ta bort...].

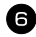

#### <sup>6</sup> **För Windows® XP** Gå till steg  $\bullet$ .

#### **För Windows Vista®**

Välj [Ta bara bort drivrutinen] och klicka på [OK].

#### **För Windows® 7**

Välj [Ta bort drivrutinen och drivrutinspaketet] och klicka på [OK].

<sup>7</sup> Stäng fönstret "Egenskaper för skrivarserver". Skrivardrivrutinen har avinstallerats.

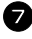

### **Använda P-touch Editor 5.0**

Med P-touch Editor 5.0 blir det enkelt för alla att skapa och skriva ut mer avancerade etiketter för nästan alla tänkbara behov.

I hjälpavsnittet till P-touch Editor finns olika sorters etiketter och information om hur du skapar, skriver ut och sparar etiketterna. I exemplet nedan beskrivs en installation i Windows Vista<sup>®</sup>.

#### **Anmärkningar angående skapande av mallar**

Eftersom vissa funktioner i P-touch Editor 5.0 inte är tillgängliga på P-touch bör du tänka på följande när P-touch Editor 5.0 används till att skapa mallar.

- ☞ Eftersom enbart teckensnittet Helsinki är tillgängligt på P-touch kan teckensnittet som används för att skriva ut texten skilja sig från teckensnittet som valts för mallen i P-touch Editor. Eftersom storleken på all text på P-touch är inställd på **AUTO**, kan textstorleken förminskas automatiskt. Vi rekommenderar att du använder Helsinki-teckensnittet som är installerat i P-touch Editor för bästa resultat när du skapar etiketter.
- ☞ Trots att teckenstilar kan användas för enskilda tecken med P-touch Editor kan stilar endast tillämpas på en rad med text i P-touch. Vissa teckenstilar är inte tillgängliga på P-touch.
- ☞ Till skillnad från P-touch Editor kan P-touch maskinen inte skriva ut understrukna eller överstrukna tecken.
- ☞ Enbart de första 999 raderna i en databas som länkats till en mall kan läsas av P-touch.
- ☞ Enbart den första textraden som skrivits in i ett databasfält kan läsas av P-touch. Om du vill skriva ut från en databas med mer än en textrad ska du skapa mallen och databasen med separata fält för varje textrad.
- ☞ Vissa tecken som finns i P-touch Editor är inte tillgängliga på P-touch.
- ☞ Streckkoder som specificerats med inställningar som inte är kompatibla med streckkodsinställningarna i P-touch kommer inte att skrivas ut korrekt.
- ☞ En mall som skapats med P-touch Editor bör ha en fast längd på maximalt 1 m.
- ☞ Mallen och databasen ska skapas så att inte fler än ca. 500 tecken per etikett skrivs ut.
- ☞ Fält som överskrider utskriftsområdet kanske inte skrivs ut helt.
- ☞ Ett numreringsfält som anges med P-touch Editor kommer inte att överföras och är inte kompatibelt med funktionen **Numbering** på P-touch.
- ☞ Bakgrunder som specificerats med P-touch Editor är inte kompatibla med P-touch.
- ☞ Tid- och datumobjekt som använder inställningen "At Printing" i P-touch Editor kommer inte att skrivas ut.
- ☞ Den utskrivna etiketten kan skilja sig från den som visas i förhandsgranskningsområdet i Transfer Manager.
- ☞ Om antalet fält eller deras ordningsföljd i databasen ändras och endast databasen (\*.csvfilen) överförs för uppdatering, kanske databasen inte länkas korrekt med mallen. Dessutom måste den första raden med data i den överförda filen identifieras av P-touch som "fältnamn", annars kan databasen inte användas för utskrift.
- ☞ En P-touch Editor-layout som använder funktionen för delad utskrift (etiketten förstoras och skrivs ut på 2 eller flera etiketter) kan inte överföras.
- ☞ Inställningarna för etikettlängden i P-touch Editor och P-touch maskinen kan skilja sig något på grund av smärre variationer i den mekaniska hanteringen.

#### **Starta P-touch Editor**

- 
- <sup>1</sup> Klicka på [Start] [Alla Program (Program)] - [Brother P-touch] - [P-touch Editor 5.0].
- ☞ Du kan också starta P-touch Editor med följande metoder (förutsatt att du skapade en genväg under installationen):
	- •Dubbelklicka på genvägen på skrivbordet.
	- •Klicka på genvägen i snabbstartsfältet.

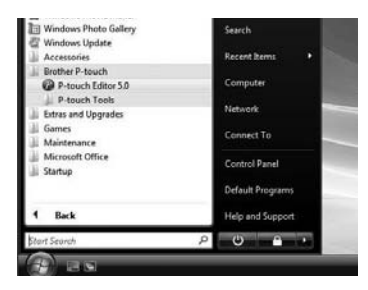

När P-touch Editor startas visas dialogrutan [Ny/

öppna] där du kan välja om du vill skapa en ny etikettlayout eller öppna en befintlig etikett.

☞ Om du vill ange vad P-touch Editor ska göra när programmet startas, ska du klicka på [Verktyg] - [Alternativ] för att visa dialogrutan [Alternativ]. På fliken [Allmänt] kan du välja inställning i listrutan [Funktioner] under [Startinställningar]. Vanligtvis bör du välja [Visa dialogrutan Ny/öppna].

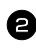

<sup>2</sup> Välj ett alternativ i dialogrutan [Ny/öppna] och klicka på [OK].

- Du kan välja etikettskrivaren och mediastorlek.
- Om du klickar på [Öppna fil] visas dialogrutan [Öppna]. Du kan då välja och öppna en fil som du har skapat och sparat tidigare.
- Om du klickar på [Visa historik] visas dialogrutan [Historik]. Där kan du välja en av de etiketter som du har skapat nyligen.

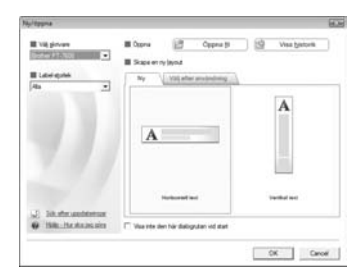

- Om du klickar på [Ny] får du välja vertikal eller horisontell text.
- Om du klickar på [Välj efter användning] kan du välja hur etiketten ska användas.
- Om du klickar på [Hjälp Hur ska jag göra] visas hjälpavsnittet till P-touch Editor. I hjälpfilerna lär du dig steg för steg hur du skapar en etikettlayout.

• Om du klickar på [Sök efter uppdateringar] och din dator är ansluten till Internet, kommer du att dirigeras om till Brother Solutions Center [\(http://solutions. brother. com\)](http://solutions.brother.com). Använd Brother Solutions Center för att hämta de senaste programmen och läsa vanliga frågor.

### **Layoutfönster**

#### **Express-läge**

I det här läget går det lätt att skapa etiketter med text och bilder. Layoutfönstret består av följande delar:

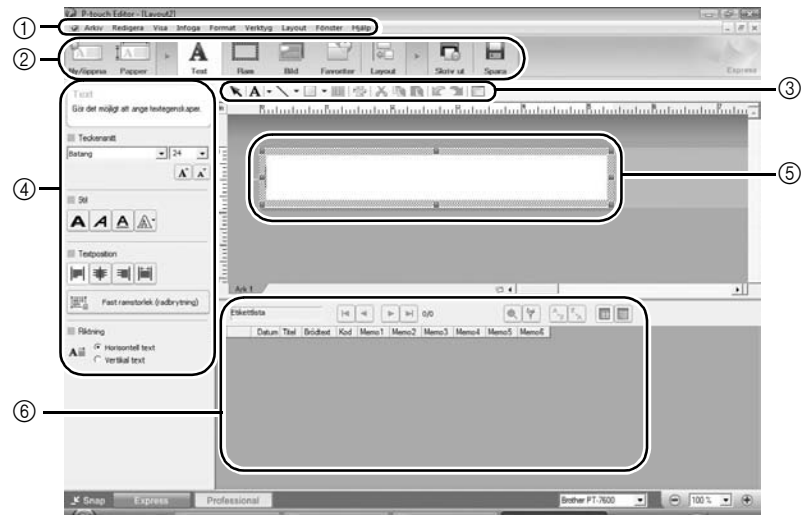

1Menyfält

Kommandona kategoriseras under varje meny (Arkiv, Redigera, Visa, Infoga etc.) efter funktion.

2Kommandofält

I kommandofältet finns knapparna Ny/öppna, Papper, Text, Ram, Bild etc.

3Verktygsfältet Rita/redigera

Här finns verktyg för att välja ett objekt, skriva in text, rita bilder etc.

4Egenskapsfält

Det går lätt att infoga och ändra formatet på text, bilder etc.

5Layoutfönster

Layoutfönstret används för att visa och redigera objekt.

6Databasfönster

Visar en ansluten databas.

- ☞ Med hjälp av menyn [Visa] kan du välja att visa/dölja verktygsfälten och fönstren.
- ☞ Mer information finns i hjälpavsnittet till P-touch Editor.

#### **Professional-läge**

I det här läget kan du använda alla funktioner för att skapa etiketter från mallar. Layoutfönstret består av följande delar:

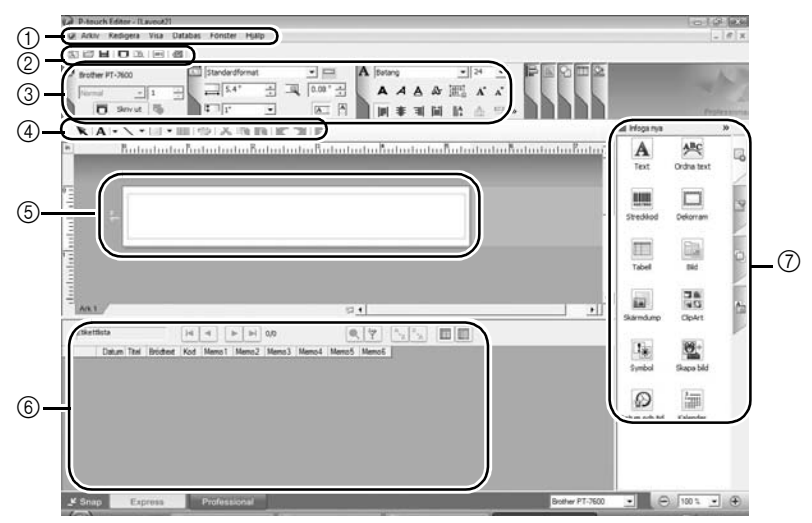

1Menyfält

Kommandona kategoriseras under varje meny (Arkiv, Redigera, Visa, Infoga etc.) efter funktion.

2Standardverktygsfält

I det här verktygsfältet finns en grupp kommandon som används ofta (Ny layout, Öppna, Spara, Skriv ut etc.).

3Egenskapspalett

I egenskapspaletten finns egenskapsrutor för utskrift, papper, text och layout.

Klicka till vänster om varje palett för att visa/dölja rutan.

4Verktygsfältet Rita/redigera

Här finns verktyg för att välja ett objekt, skriva in text, rita bilder etc.

5Layoutfönster

Layoutfönstret används för att visa och redigera objekt.

6Databasfönster

Visar en ansluten databas.

7Sidofält

Om du klickar på fliken går det lätt att infoga och ändra formatet på text, streckkoder, ramar, tabeller och bilder samt att arrangera objekt.

- ☞ Med hjälp av menyn [Visa] kan du välja att visa/dölja verktygsfälten, paletterna och fönstren.
- ☞ Mer information finns i hjälpavsnittet till P-touch Editor.

#### **Snap-läge**

I det här läget kan du göra en skärmdump, skriva ut den som en bild och spara den för framtida bruk. Följ anvisningarna nedan för att starta Snap-läget.

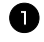

<sup>1</sup> Om du klickar på [Snap-läge] visas dialogrutan Beskrivning av Snap-läge. Klicka på [OK].

- ☞ Om du markerar [Visa inte detta meddelande igen] kan du gå direkt till Snapläget nästa gång.
- ☞ Du kan även starta det via [Start] [Alla program (Program)] - [Brother P-touch] - [P-touch Editor 5.0 (Snap mode)].

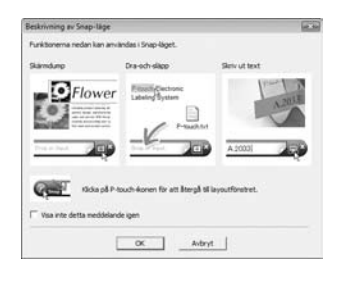

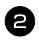

**2** Snap-läget visas.

☞ Mer information finns i hjälpavsnittet till P-touch Editor.

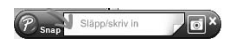

### **Starta hjälpavsnittet till P-touch Editor**

I det här avsnittet beskrivs hur du startar hjälpavsnittet till P-touch Editor för Windows. I exemplet nedan beskrivs en installation i Windows Vista®.

#### **Starta från Start-knappen**

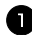

<sup>1</sup> Tryck på [Start]-[Alla program (eller Program)]-[Brother P-touch]-[P-touch Editor 5.0].

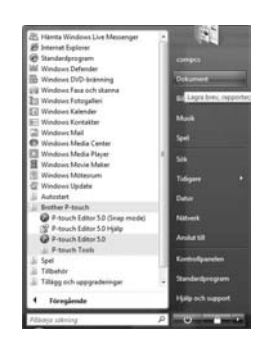

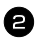

<sup>2</sup> I dialogen [Ny/öppna] trycker du på [Hjälp-Hur ska jag göra].

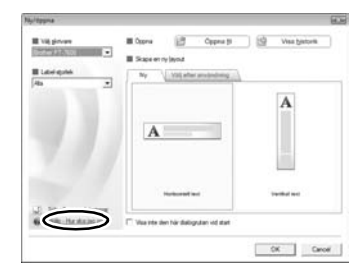

#### **Starta från P-touch Editor**

Klicka på hjälpmenyn och välj P-touch Editor hjälp.

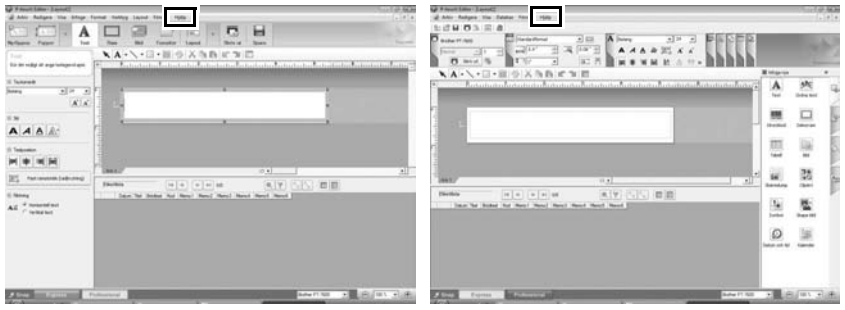

Express-läge Professional-läge

#### **Starta från Snap-läget**

Högerklicka på musen och välj P-touch Editor hjälp.

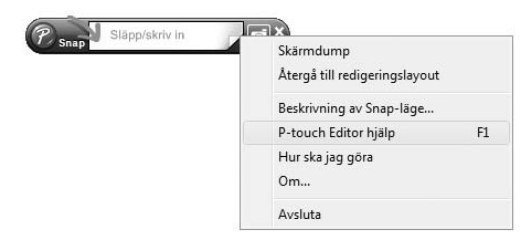

#### **Skriva ut en hjälpbeskrivning**

Det går att skriva ut den information som finns i hjälpavsnittet till P-touch Editor. Använd en vanlig skrivare för att skriva ut informationen i hjälpavsnittet till P-touch Editor.

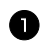

<sup>1</sup> Välj det ämne som du vill skriva ut på fliken [Innehåll].

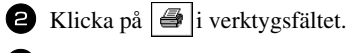

<sup>3</sup> Välj vilka ämnen som ska skrivas ut och klicka på [OK] .

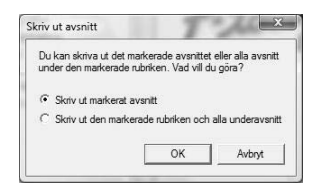

<sup>4</sup> Välj [skrivare] och klicka på [Skriv ut].

☞ Välj en vanlig skrivare med stöd för vanliga pappersstorlekar som t.ex. A4.

### **Överföra data till/från en dator**

En mall, databas eller en användardefinierad teckenbild (dvs ett tecken som inte finns på P-touch) kan överföras från datorn och tilldelas en PF-tangent på P-touch.

#### <span id="page-61-0"></span>**Öppna överföringsläget**

• Håll  $\mathbb{G}$  nedtryckt och tryck på  $(\circ)$  för att aktivera P-touch i överföringsläge.

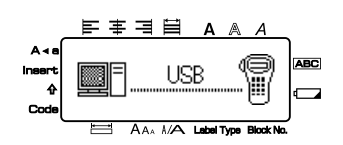

- **EX** Tryck på  $\left(\emptyset\right)$  för att stänga av P-touch när du vill lämna överföringsläget.
- ☞ **Var noga med att inte koppla från P-touch när data sänds till den eftersom data annars kan förloras.**
- ☞ Oavsett om din P-touch drivs av batterier eller av nätadaptern, kommer maskinen automatiskt att stängas av om ingen tangent trycks ner, eller om den har varit igång i över fem minuter.

### **Använda P-touch Transfer Manager och P-touch Library**

☞ Även om PT-7600 kan anslutas till datorn genom en USB-anslutning, kan inte etikettlayouten som är skapad i P-touch Editor att skrivas ut direkt från programmet.

**P-touch Transfer Manager:** PT-7600 kan överföra mallar som är skapade i P-touch Editor. Du kan också spara data om etikettmallar från P-touch i datorn som en säkerhetskopia.

**P-touch Library:** Med denna tillämpning kan du hantera P-touch etikettmallar och annan data i datorn.

#### **Starta P-touch Transfer Manager**

<sup>1</sup> Klicka på [Start]-knappen och välj [Alla program (Program)] - [Brother P-touch] - [P-touch Tools] - [P-touch Transfer Manager 2.1]. P-touch Transfer Manager startas.

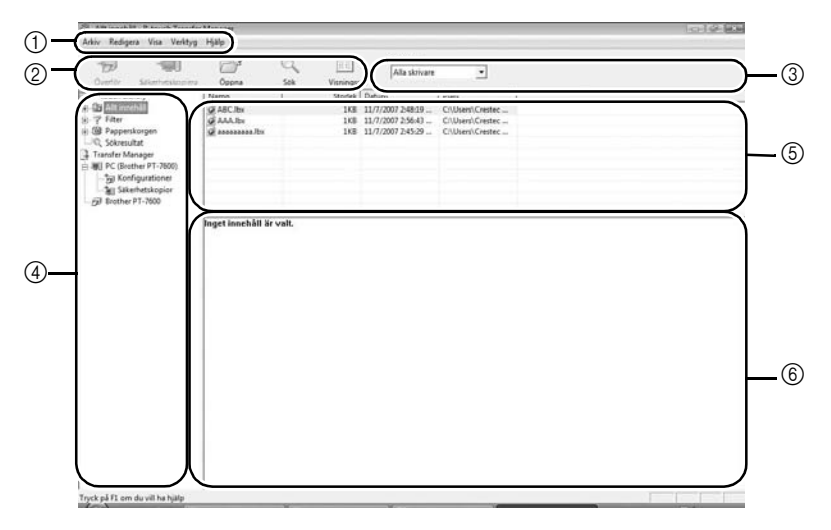

1Meny

Kommandona kategoriseras i varje meny (Arkiv, Redigera, Visa, Verktyg och Hjälp) efter funktion.

2Verktygsfält

Det finns ikoner för kommandon som används ofta. Klicka på en ikon för att använda kommandot.

3Välja skrivarmodell (endast för P-touch Transfer Manager)

Välj den skrivarmodell som du vill skicka data till. När du väljer en skrivare visas endast de data som kan skickas till den valda skrivaren i listvyn.

4Mappvy

Visar en lista med mappar. Om du väljer en mapp, visas de data som finns i den valda mappen i listvyn till höger.

5Listvy

De data som finns i den mapp som har valts visas.

6Förhandsgranskning

De etikettmallar som har valts i listvyn visas som en förhandsgranskning.

#### **Förklaringar till ikonerna**

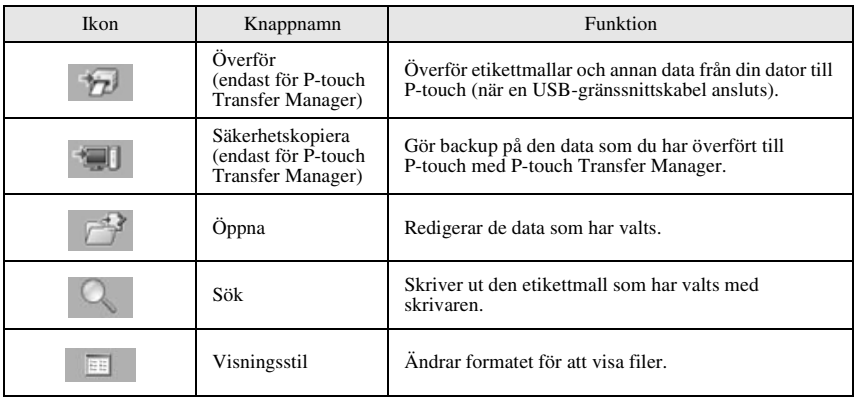

### **Överföra etikettmallar från en dator**

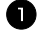

<sup>1</sup> Välj den P-touch som data ska överföras till.

- ☞ Se till att P-touch står i överföringsläge. (För mer information, Se *[Öppna](#page-61-0)  [överföringsläget](#page-61-0)* på sidan 52.)
	- <sup>2</sup> Högerklicka på mappen [Configurations], välj [Ny] och skapa en ny map. Här skapar vi som ett exempel mappen "Överför".

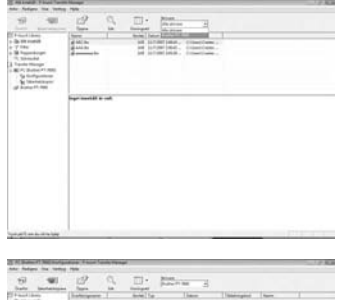

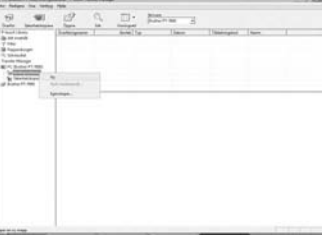

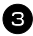

<sup>3</sup> Dra de data som du vill överföra till den mapp som du skapade.

Dra de data som du vill överföra från Allt innehåll, Layouter eller någon annan mapp under Filter. När du överför flera uppsättningar med data kan du flytta alla överföringsdata till den mapp som du skapade.

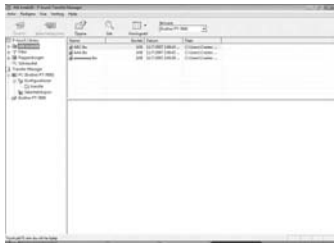

- <sup>4</sup> Tilldelningskodnummer tilldelas automatiskt till överföringsdata i den mapp som du skapade i föregående steg. Om du vill ändra ett nummer högerklickar du på datanamnet i listvyn och väljer sedan tilldelningskodnumret.
- ☞ En tilldelningskod krävs för att överföra andra data än textmeddelanden.
- ☞ Om du ändrar tangentnumret som används för data som redan har överförts till P-touch kommer data att skrivas över. Du kan kontrollera det tangentnummer som används för data som redan har överförts till P-touch genom att göra backup på data enligt förklaringen i *[Säkerhetskopiera](#page-70-0)  [etikettmallar](#page-70-0)* på sidan 61.
- ☞ Du kan klicka på datanamnet för överföringsdata och byta ut det mot ett nytt namn. Gränsen är 15 ord.
- <sup>5</sup> Välj de data eller den mapp som du vill överföra, och klicka sedan på  $\sqrt{2}$ . En bekräftelse på överföringen visas.

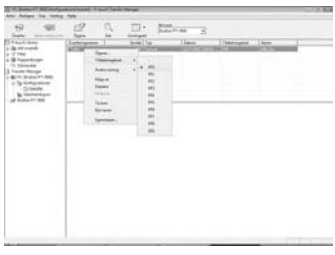

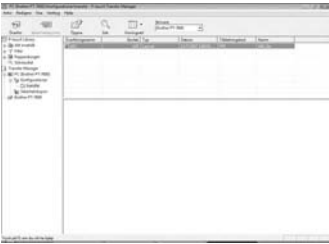

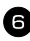

**6** Klicka på [OK]. Data i den mapp som väljs i mappöversikten överförs till P-touch.

☞ Om du har valt specifik data i listöversikten, överförs endast vald data till P-touch.

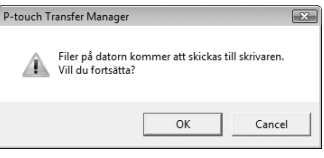

#### **Lägga till en användardefinierad teckenbild i text**

Om en användardefinierad teckenbild (ett bitmappstecken som inte finns på P-touch) tilldelas en PF-tangent, kan tecknet läggas till i etiketter som skapas med P-touch.

• Tryck på  $\binom{mod}{n}$ , följt av tillämplig PF-tangent. Tecknet läggs till i texten där markören är placerad.

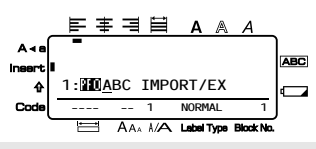

- ☞ Endast en monokrom bitmappsfil (\*.bmp) kan överföras till P-touch.
- ☞ En högupplöst fil kan klippas ut från en fil med specifikationerna som anges ovan.
- ☞ Den nedladdade bildens storlek ändras automatiskt efter tapebredden som används.

### **Använda malldata**

En etikettlayout skapad med P-touch Editor (\*.lbx-fil) kan överföras till P-touch, där den kan användas som en mall för etikettutskrifter. Mallar kan skrivas ut med text från antingen en databas eller genom att skriva in text direkt.

När en databas (\*.mdb-fil skapad med P-touch Editor 5.0 eller \*.csv-fil) överförs till P-touch, kan data från utvalda register tillfogas till etiketter antingen med en mall länkad till databasen eller med en ny mall. Du kan söka efter specifika register i databasens data.

☞ P-touch kan bara innehålla en databas i taget. Databasen kan ersättas eller uppdateras.

#### **Använda en mall som inte är länkad till en databas**

Att använda en mall som inte är länkad till en databas är precis som att använda en av mallarna med automatisk formatering. För detaljer om att använda mallar med automatisk formatering, se *[Använda förformaterade mallar, Auto Format](#page-32-0)* på sidan 23.

#### **Använda en mall som är länkad till en databas**

En enskild post eller ett intervall av poster i databasen som är länkad till mallen kan skrivas ut.

**1** Tryck på  $\Diamond$  s

**2** Tryck på  $\left(\begin{array}{c} \overline{\phantom{a}} & \overline{\phantom{a}} \\ \overline{\phantom{a}} & \overline{\phantom{a}} \end{array}\right)$ . Data i databasen visas.

#### **Om du vill välja en databaspost som ska skrivas ut i mallen:**

- $\bullet$  Tryck på  $\otimes$  eller  $\otimes$  och markera posten och tryck sedan på  $\boxed{\longrightarrow}$ .
- <sup>4</sup> Om du vill redigera postens text, tryck  $p$ å  $\gg$  eller  $\gg$  så att texten visas och skriv sedan in den nya texten.

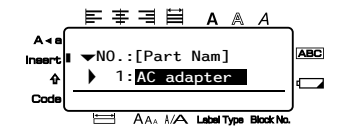

 $\bigoplus$  Tryck på  $\bigoplus$ .

#### **Om du vill markera ett intervall med databasposter som ska skrivas ut i mallen:**

- $\bullet$  Tryck på  $\overline{\bigotimes}$  eller  $\overline{\bigotimes}$  för att markera en post och tryck sedan på  $\overline{\bigcup}$ .
- **4** Tryck på  $\overline{\mathbb{G}}$ , sedan på  $\overline{\mathbb{B}^4}$ . Meddelandet "RADERA TEXT & UTSKR. DATABAS?" visas.
- $\bullet$  Tryck på  $\overbrace{\phantom{a}}^{\mathsf{New Block}}$ .
- **6** Tryck på  $\overleftrightarrow{\xi}$  eller  $\overrightarrow{\gg}$  tills **POST NUMMER** visas och ange sedan önskat intervall med poster.
- **7** Tryck på  $\overbrace{ }^{New Block}$  (eller  $\boxed{\text{E}}$ ). **BEKRÄFTA** visas i menyn Print Option.
- **8** Tryck på  $\sum_{k=1}^{\text{New Block}}$  (eller  $\boxed{\mathbb{R}}$ ) när du vill börja skriva ut etiketterna med det angivna intervallet av poster.
- ☞ Om avklippningsfunktionen är inställd på **1** eller **3**, visas meddelandet "KLIPP TAPE FÖR ATT FORTSÄTTA" efter det att varje etikett skrivits ut. Tryck på tapeknivsknappen när du vill klippa av etiketten och fortsätta skriva ut.
- ☞ Se till att tapen klipps av inom 5 minuter från det att meddelandet visas.
- ☞ Angående de olika alternativen för klippning av tape, se *[Välja hur tape matas och](#page-41-0)  klipps* [på sidan 32.](#page-41-0)
- ☞ För att söka efter en specifik post när databasdata visas (i steg 2 ovan), se *[Söka i](#page-70-1)  databasen* [på sidan 61.](#page-70-1)
- $\mathbb{R}$  Om du vill visa andra fält i posten som valdes i steg  $\bigotimes$ , tryck på  $\overline{\bigotimes}$  eller  $\overline{\bigotimes}$ .
- ☞ När data redigeras såsom beskrivs i steg 4 i rutinen för att skriva ut en databaspost kommer databasen inte att ändras. När ett intervall av databasposter skrivs ut kan texten inte redigeras.
- ☞ Om du vill ange inställningar för övriga utskriftsfunktioner, istället för att fortsätta med steg  $\bigotimes$ , tryck på  $\bigotimes_{n=1}^{\infty}$  eller  $\bigotimes_{n=1}^{\infty}$  tills **FORTSÄTT** visas i menyn Print Option och tryck sedan på  $\sum_{n=1}^{\infty}$ . (Se *[Skriva ut flera kopior av en etikett](#page-34-0)* på sidan 25 och *[Skriva ut spegelvända etiketter](#page-37-0)* på sidan 28.)
- **■** När du vill lämna mallen ska du visa det sista fältet och sedan trycka på n . New Block Menyn template visas. Tryck på  $\sum_{\text{home}}^{\text{Home}}$  eller  $\sum_{\text{fulls}}^{\text{Error}}$  tills **AVSLUTA** visas och tryck sedan på  $\sqrt{\frac{N_{\text{ewBlo}}}{I}}$
- ☞ Vissa etiketter kan vara blanka om du försöker skriva ut stora mängder data på en gång. Om du t.ex. skriver ut 50 poster, begränsas det maximala antalet tecken som kan skrivas ut samtidigt till ca. 200.

### **Använda databasdata som laddats ned**

En \*.mdb-databas som skapats med P-touch Editor 5.0 eller en databas som konverterats till en \*.csv-fil kan överföras till P-touch. Databasdata kan användas med en mall eller läggas till en etikett som skapats på P-touch utan att använda en mall.

### **Lägga till databasdata i en etikett**

- <sup>1</sup> Flytta markören till den plats i texten där du vill lägga till databasdata.
- <sup>2</sup> Tryck på  $\left( \frac{1}{2} \right)$  sedan på  $\left[ \frac{1}{2} \right]$
- $\bullet$  Tryck på  $\overline{\mathcal{L}}$  eller  $\overline{\mathbb{Q}}$  tills posten som innehåller önskade data blinkar.
- $\bullet$  Tryck på  $\overleftrightarrow{\xi}$  eller  $\overrightarrow{\delta}$  tills önskade data blinkar.
- **5** Tryck på  $\sum_{k=1}^{\text{New Block}}$ . Valda data läggs till i etikettens text.

#### **Använda databasdata i etikettläge**

Funktionen gör att du kan välja ett intervall av databasfält som ska skrivas ut.

- **1** Tryck på  $\frac{\mathbb{E} \cdot \mathbf{A}}{\mathbb{E} \cdot \mathbf{A}}$  och välj etikettläge såsom beskrivs i kapitel 2.
- **2** Tryck på  $\overline{\otimes}$ , sedan på  $\frac{\mathbb{E}[\mathbf{R}]}{\text{Lattice}}$ . Meddelandet "RADERA TEXT & UTSKR. DATABAS?" visas.
- $\bullet$  Tryck på  $\overbrace{)}^{\text{New Block}}$ .
- **4** Tryck på  $\overleftrightarrow{\leftarrow}$  eller  $\overrightarrow{\rightleftharpoons}$  tills **POST NUMMER** visas och ange sedan önskat intervall med poster.
- **5** Tryck på  $\overleftrightarrow{\xi}$  eller  $\overrightarrow{\delta}$  tills **FÄLT NUMMER** visas och ange sedan önskat intervall med fält.
- **6** Tryck på  $\overbrace{(\bigcup_{i=1}^{\text{New Block}})}$  (eller  $\overline{(\mathbb{E})}$ ). **BEKRÄFTA** visas i menyn Print Option.
- **7** Tryck på  $\sum_{n=1}^{\infty}$  (eller  $\boxed{\equiv}$ ) när du vill börja skriva ut etiketterna med det angivna intervallet av poster.
- ☞ Om etikettens text skrivits in ombes du att välja antingen **TEXT UTSKRIFT** eller **UTSKR. AV DATA** när  $\overline{\mathbb{Q}}$ , följt av  $\overline{\mathbb{R}}$  trycks in. Välj **UTSKR. AV DATA** Om **TEXT UTSKRIFT** väljs är de speciella utskriftsfunktionerna för utskrift av flera kopior (se [sidan 25\)](#page-34-0), utskrift av flera kopior med ökning av tecken (se [sidan 26](#page-35-0)), utskrift av ett intervall av textblock (se [sidan 27](#page-36-0)) eller spegelvänd utskrift (se [sidan 28](#page-37-0)) tillgängliga.
- ☞ Om du vill ange inställningar för övriga utskriftsfunktioner, istället för att fortsätta med steg  $\bigcirc$ , tryck på  $\bigotimes^{\text{Home}}$  eller  $\bigotimes^{\text{End}}$  tills **FORTSÄTT** visas i menyn Print Option och tryck sedan på  $\left(\begin{array}{c} \downarrow \downarrow \downarrow \downarrow \end{array}\right)$ . (Se *[Skriva ut flera kopior av en etikett](#page-34-0)* på sidan 25 och *[Skriva ut spegelvända etiketter](#page-37-0)* på sidan 28.)
- ☞ Vissa etiketter kan vara blanka om du försöker skriva ut stora mängder data på en gång. Om du t.ex. skriver ut 50 poster, begränsas det maximala antalet tecken som kan skrivas ut samtidigt till ca. 200.

#### <span id="page-70-1"></span>**Söka i databasen**

När du väljer en databaspost som ska användas i en mall eller en databaspost vars data ska läggas till en etikett går det att söka i databasen efter poster som innehåller vissa tecken eller poster som har ett visst nummer.

#### **Om du vill söka i databasen efter en post som innehåller vissa tecken:**

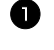

**1** Tryck på  $\left( \begin{array}{c} \infty \end{array} \right)$  code  $\left( \begin{array}{c} \infty \end{array} \right)$  tills sökskärmen visas.

**2** Skriv in tecknen du vill söka efter.

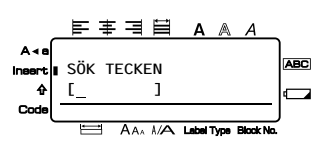

 $\bigodot$  Tryck på  $\left(\begin{array}{c} \downarrow \\ \downarrow \end{array}\right)$ . Den första posten efter den aktuella posten som innehåller de inskrivna tecknen visas.

#### **Om du vill visa en post med ett visst nummer:**

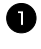

<sup>1</sup> Tryck på g och e tills skärmen för att hoppa mellan poster visas.

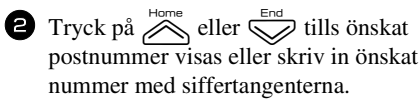

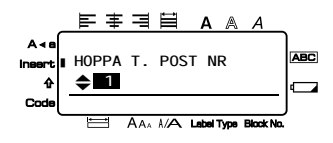

 $\bullet$  Tryck på  $\overbrace{\downarrow}^{\text{New Block}}$ . Posten med det angivna numret visas.

### <span id="page-70-0"></span>**Säkerhetskopiera etikettmallar**

Detta överför etikettmallar och annan data i P-touch till datorn.

- ☞ Gäller endast när en USB-kabel ansluts.
- ☞ Det går inte att redigera säkerhetskopierade data i datorn.
- ☞ Det är inte säkert att det går att överföra säkerhetskopierade data till andra sorters skrivare än den modell som informationen säkerhetskopierades ifrån.

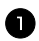

<sup>1</sup> Anslut P-touch till datorn med USB-kabeln och koppla på strömmen till skrivaren.

P-touch modellnamn visas i mappöversikten.

Om du väljer en P-touch modell i mappöversikten, överförs aktuell data till den dator som visas.

<sup>2</sup> Välj den P-touch som du vill göra backup från och klicka sedan på **. 11.** En bekräftelse på säkerhetskopieringen visas.

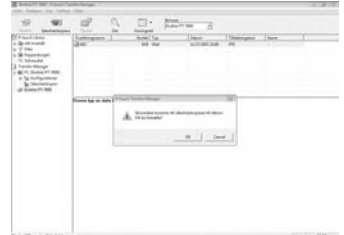

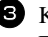

 $\bullet$  Klicka på [OK].

En ny mapp med ett namn som innehåller aktuell data skapas i P-touch mappen och all data i P-touch överförs till den mappen.

#### **Radera all data i P-touch**

<sup>1</sup> Anslut datorn och P-touch med kabel och koppla på strömmen till maskinen. P-touch modellnamn visas i mappöversikten.

<sup>2</sup> Högerklicka på P-touch och välj sedan [Ta b alla].

En bekräftelse visas.

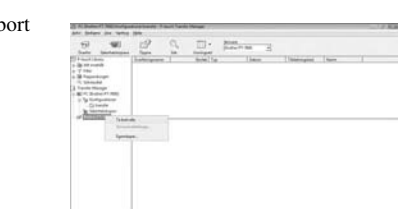

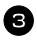

**3** Klicka på [OK]. All P-touch data raderas.

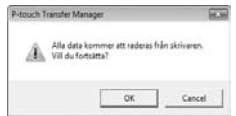

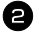
#### **Starta P-touch Library**

Du kan starta P-touch Library och redigera och skriva ut etiketter.

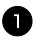

<sup>1</sup> Klicka på [Start] och välj [Alla program (Program)] - [Brother P-touch] - [P-touch Tools] - [P-touch Library 2.1]. P-touch Library startas.

#### **Öppna och redigera data**

- <sup>1</sup> Välj de data som du vill redigera och klicka på  $\overrightarrow{p}$ . Det program som informationen hör till öppnas så att du kan redigera uppgifterna.
- ☞ Vilket program som startas beror på vilka data du väljer. För en P-touch-mall startas exempelvis P-touch Editor.

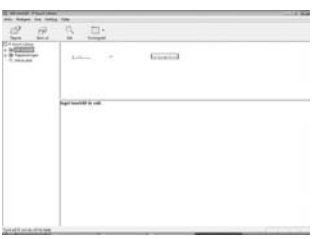

#### **Söka efter etiketter**

Du kan söka efter etikettmallar som har registrerats i P-touch Library.

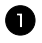

 $\blacksquare$  Klicka på  $\lhd$ . Dialogrutan [Sök] visas.

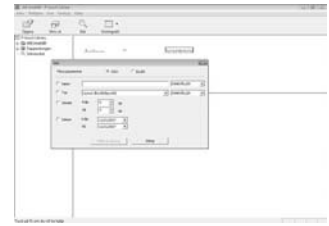

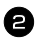

<sup>2</sup> Markera de objekt som ska användas som sökvillkor och ange vad du vill söka efter (sökobjekt).

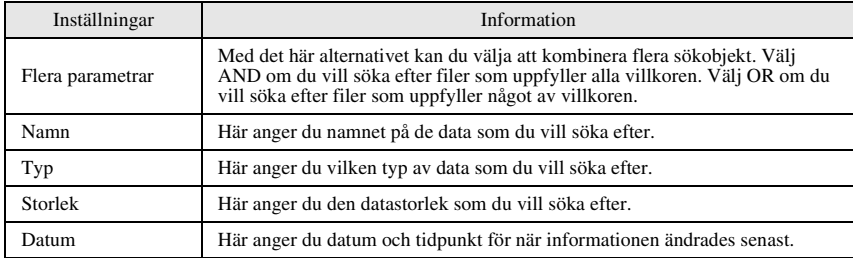

Sökobjekten kan ställas in på följande vis.

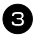

<sup>3</sup> Klicka på [Sökresultat].

Sökningen startas och sökresultaten visas.

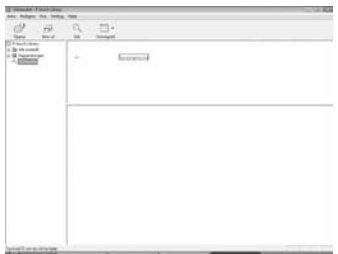

- ☞ Du kan kontrollera sökresultaten i mappvyn Sökrestultat.
- ☞ Du kan registrera informationen i P-touch Library genom att dra och släppa i mappen All contents eller listvyn. Gör på det sätt som beskrivs nedan för att automatiskt registrera etikettmallar som du har skapat med P-touch Editor i P-touch Library.

1. Välj [Verktyg] - [Alternativ] i P-touch Editor-menyn.

2. Klicka på [Registreringsinställningar] på fliken [Allmänt] i dialogrutan [Alternativ].

3. Välj tidsinställning för registrering av de etikettmallar som skapas med P-touch Editor, och klicka sedan på [OK].

# *66 Bilaga*

# <span id="page-74-0"></span>**Återställa P-touch**

Du kan återställa det interna minnet på din P-touch när du vill radera alla sparade etikettfiler eller om P-touch inte fungerar korrekt.

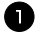

1 Stäng av maskinen och sätt sedan på den igen genom att hålla ner  $\lllceil R \rceil$ , medan du trycker på  $\langle \circ \rangle$ .

 $\Box$  Släpp  $\mathbb{C}^{eq}$  och  $\overline{R}$ . P-touch sätts på med det interna minnet återställt.

**E** Släpp  $\circledcirc$  innan du släpper de andra tangenterna.

☞ All text, formateringar, alternativ och lagrade etikettfiler raderas när du återställer P-touch. Även språk- och enhetsinställningar kommer att raderas.

# <span id="page-74-1"></span>**Felsökning**

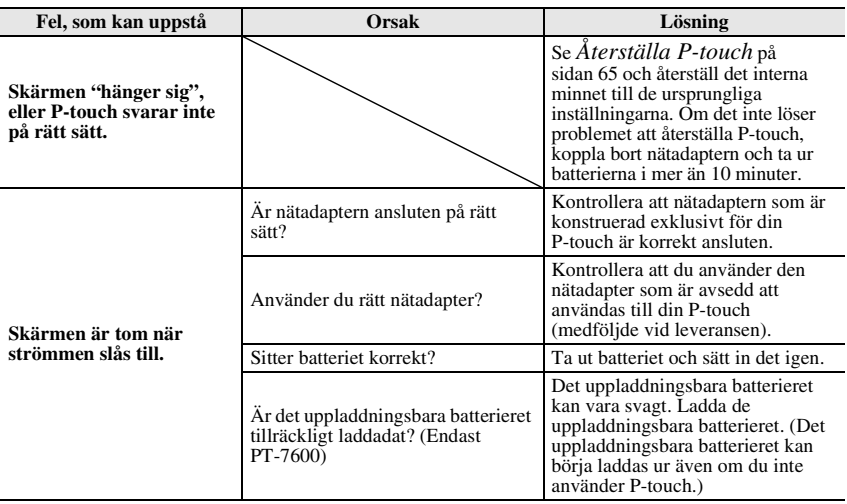

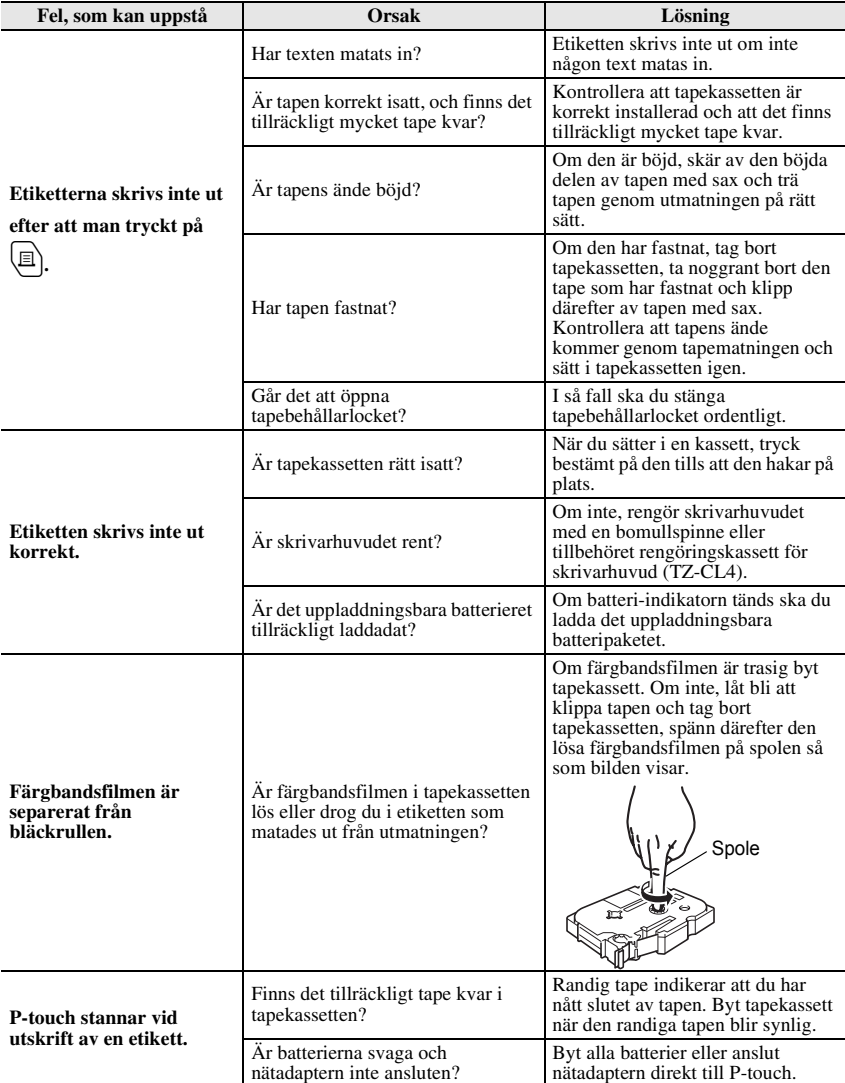

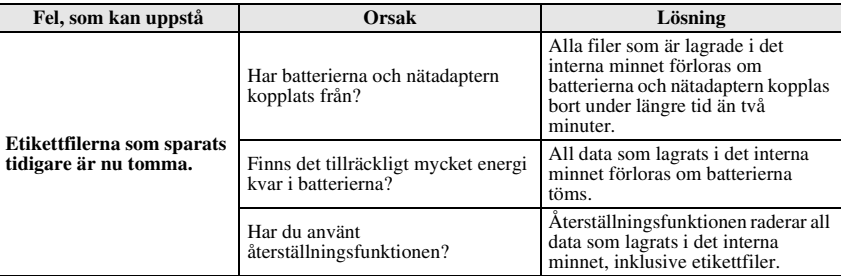

# <span id="page-76-0"></span>**Lista över felmeddelanden**

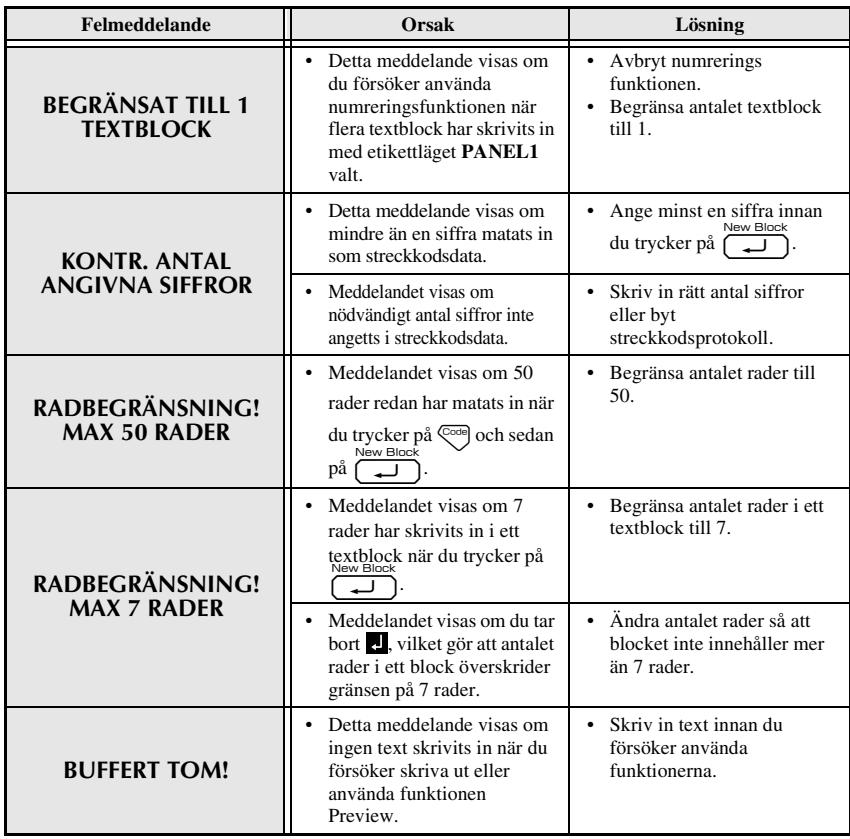

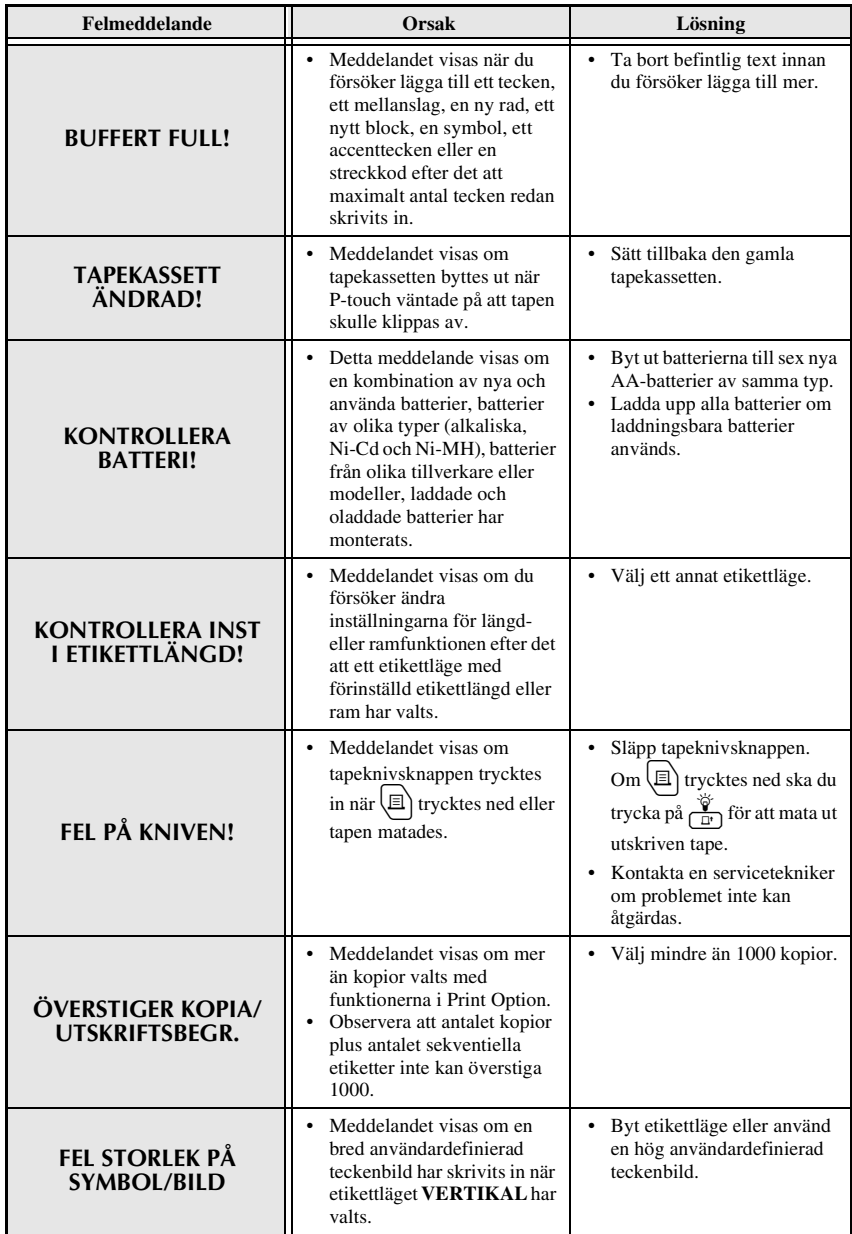

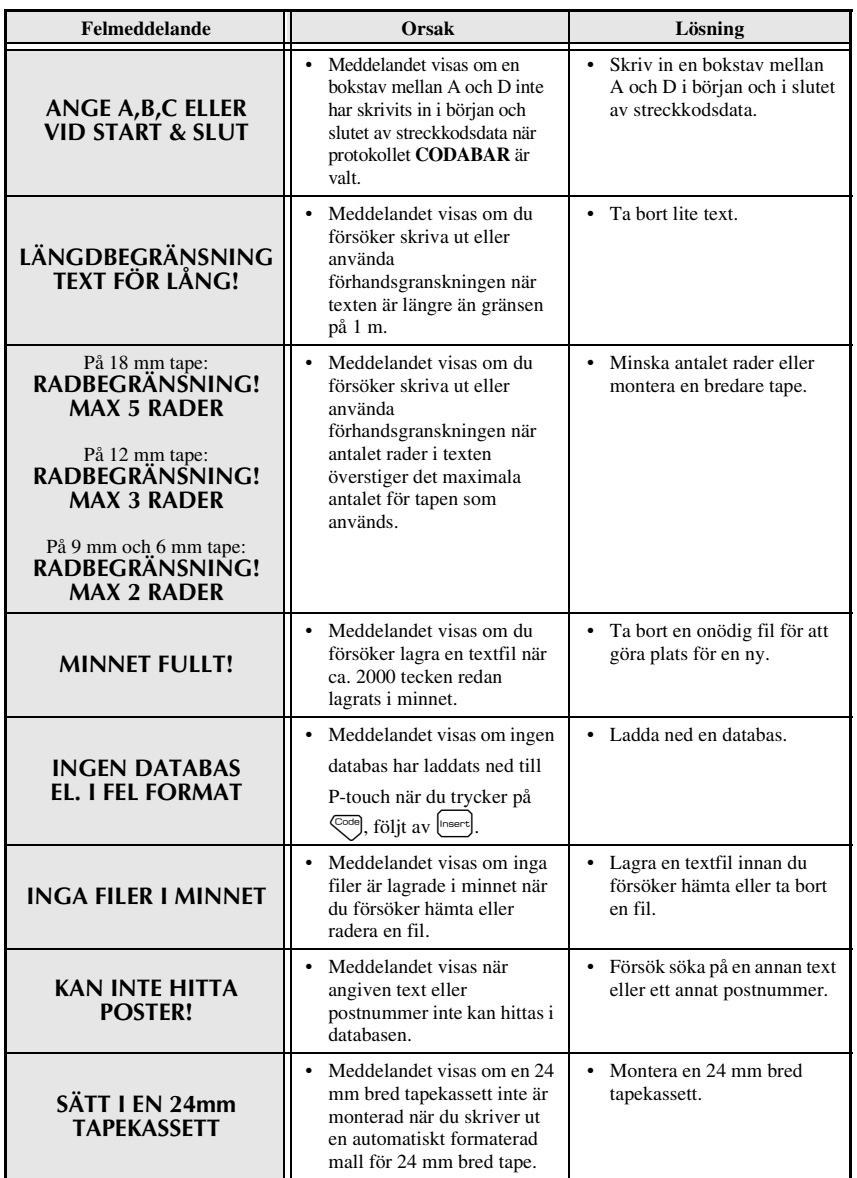

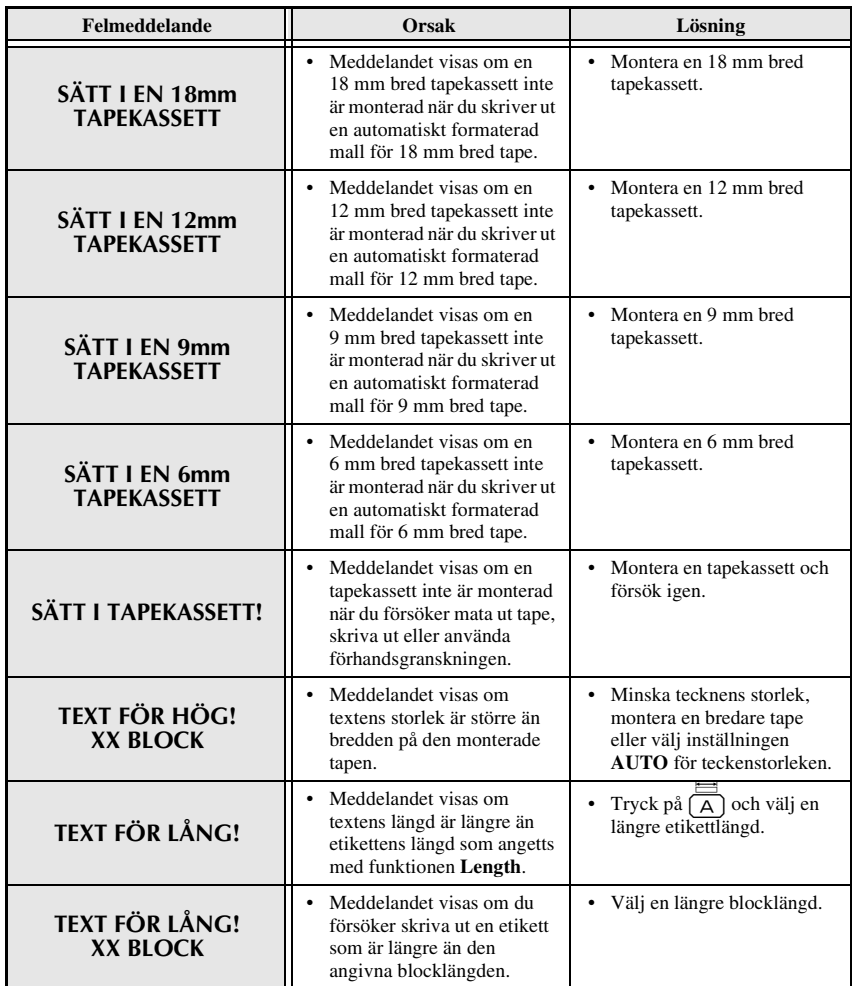

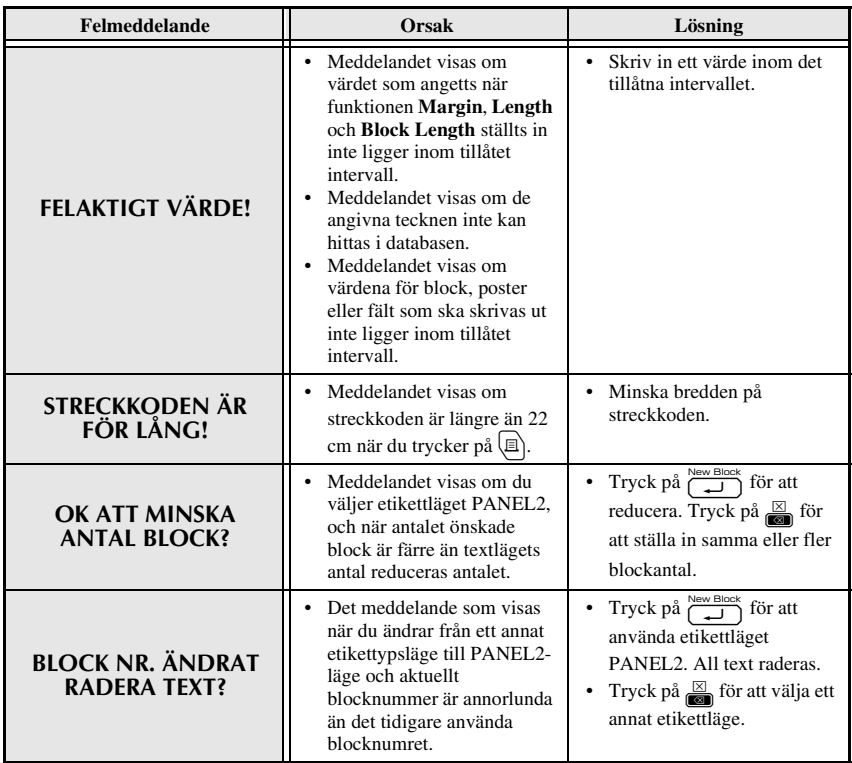

### **Huvudenheten**

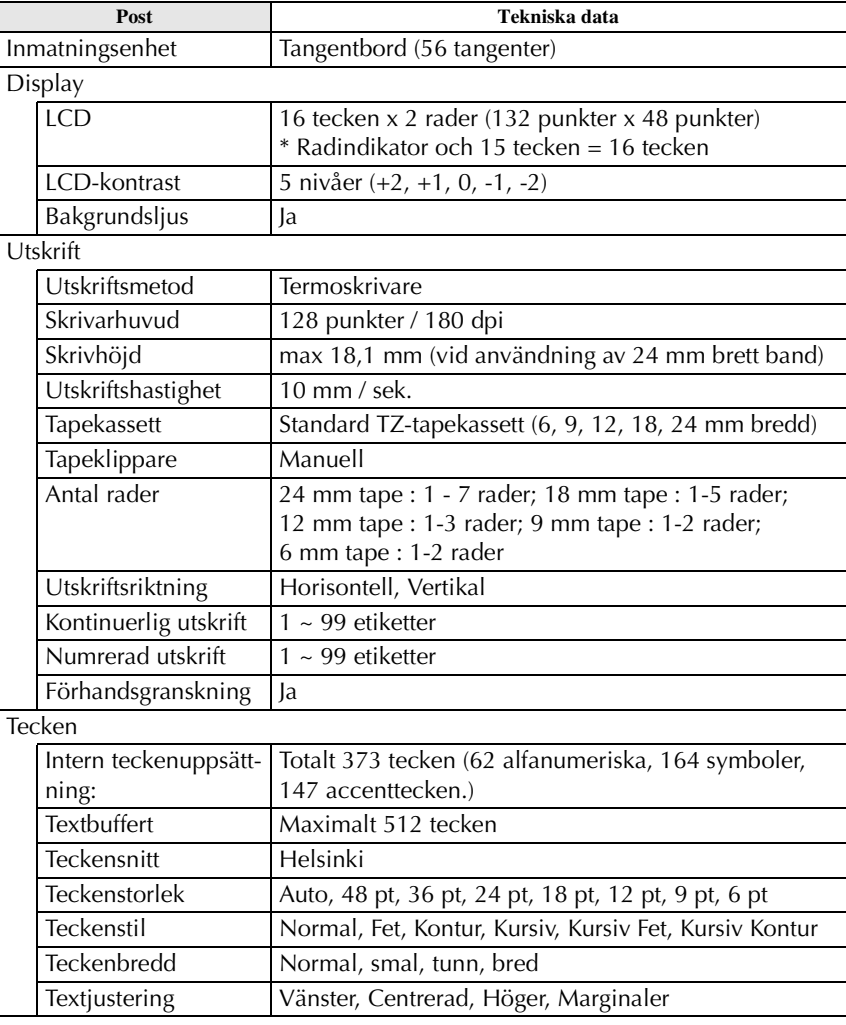

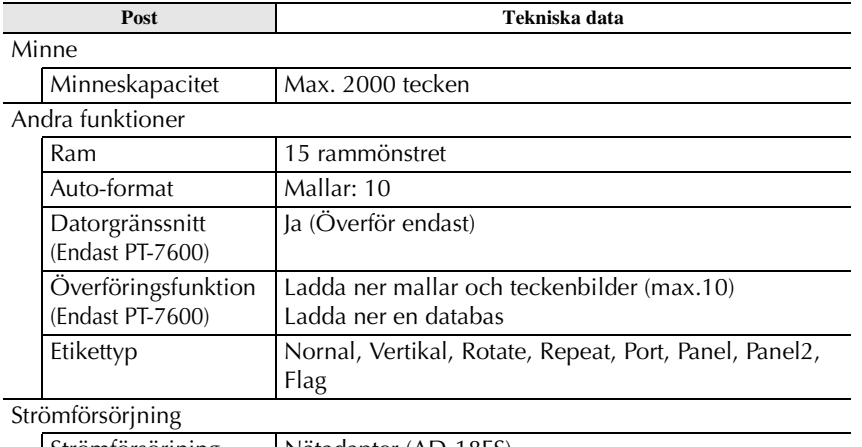

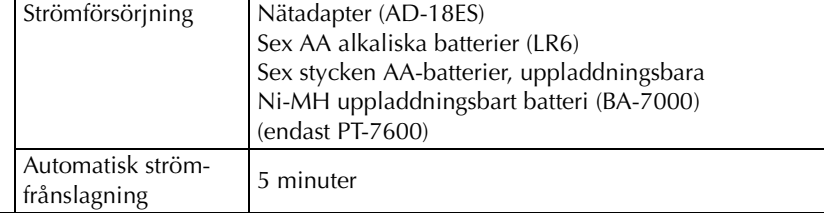

Storlek

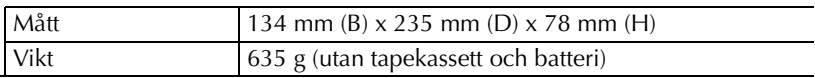

Övrigt

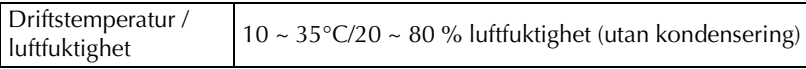

### **Tillbehör**

#### ● **Förbrukningsartiklar**

Tapekassetter kan köpas hos auktoriserade återförsäljare.

Använd bara Brother TZ-tape med den här maskinen. **Brother ansvarar inte för fel som uppstår på grund av att icke-godkända förbrukningsartiklar** används. Använd inte tape som saknar **12**-märket. tapekassetterna som är tillgängliga kan variera i olika länder.

# Sökregister

# $\boldsymbol{A}$

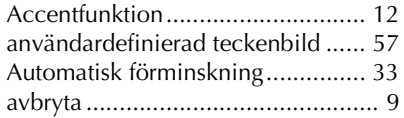

#### $\pmb B$

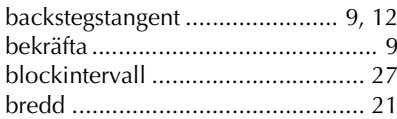

# $\mathbf C$

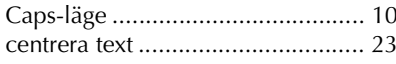

#### $\boldsymbol{D}$

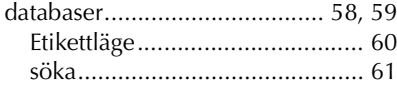

# $\boldsymbol{F}$

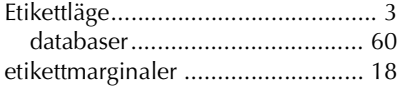

### $\boldsymbol{F}$

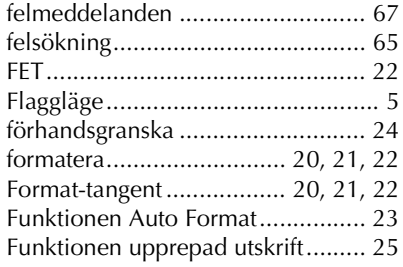

#### $\boldsymbol{G}$

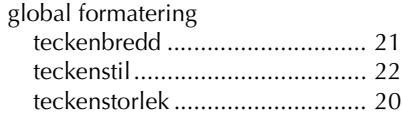

#### $\boldsymbol{H}$

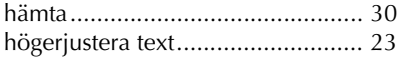

#### $\boldsymbol{l}$

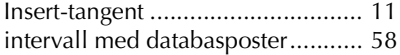

#### $\int$

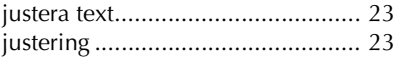

#### $\boldsymbol{K}$

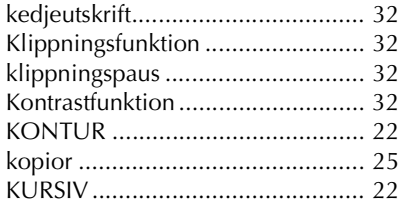

#### $\boldsymbol{l}$

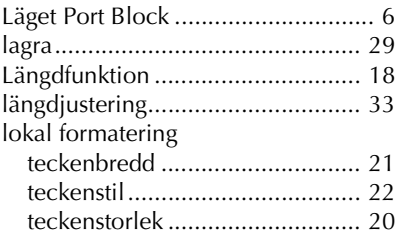

#### $\boldsymbol{M}$

mallar

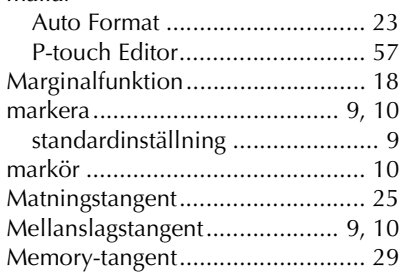

# $\overline{N}$

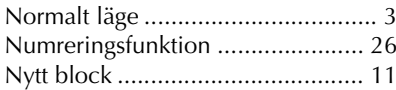

# $\boldsymbol{o}$

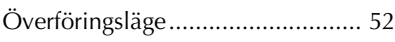

# $\boldsymbol{P}$

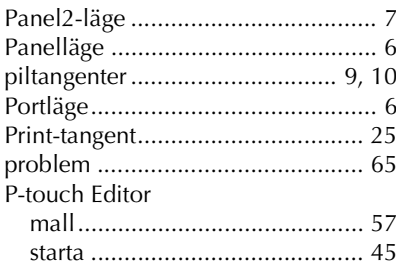

### $\pmb{R}$

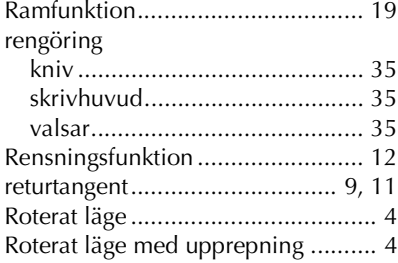

#### $\pmb S$

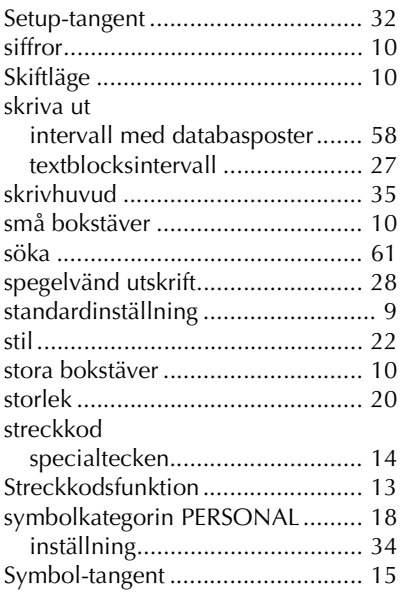

#### $\boldsymbol{T}$

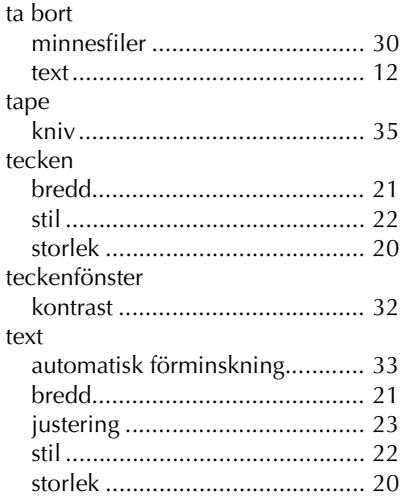

### $\boldsymbol{V}$

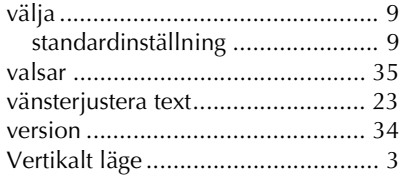

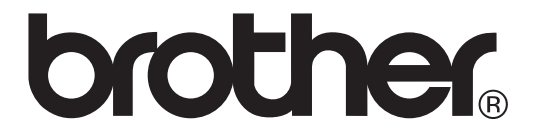